## iPad中級テキスト

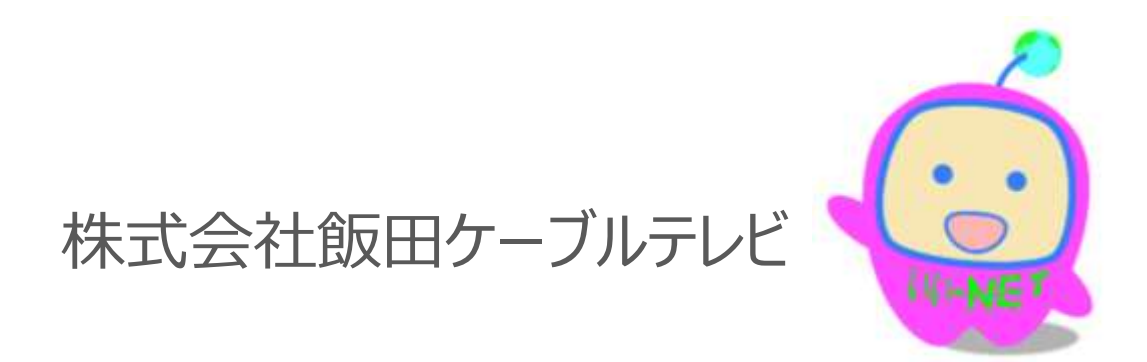

IIDA CABLE TELEVISION CO., LTD. All rights reserved. **1**

### iPad中級テキスト内容

- 1 旅行に持っていこう
- 2 写真を加工、出力しよう写真をパソコンと共有しよう
- 3 テレビ電話をしてみよう家計簿をつけてみよう
- 4 カレンダーを使いこなそうアドレス帳を使いこなそう
- 5 facebookをやってみようネットショッピングをしてみよう
- 6 はがきを作ってみよう (暑中見舞、年賀状 )
- 7 クラウドサービスを使いこなそう
- 8 オフィス(ワード、エクセル、パワーポイン ト)を使ってみよう
- 9 さまざまな設定確認をしてみよう バックアップをしよう 防災アプリを集めよう

### 操作を覚えましょう

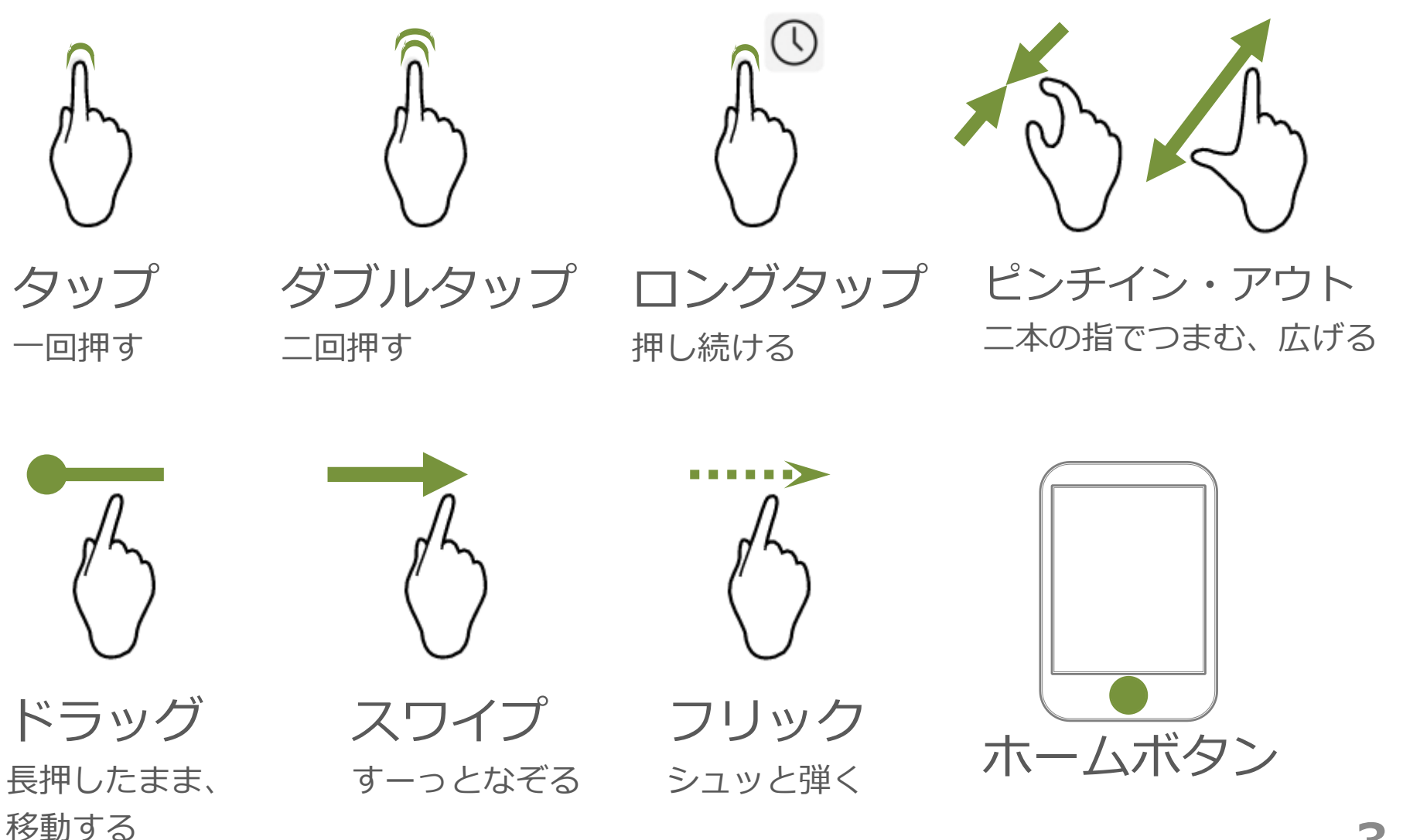

旅行に持っていこう

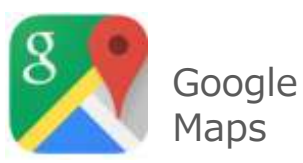

電車案内のアプリは数多くありますが、ドアtoドア(サンヒルズいいだ から東京タワーまで)のような検索ができるアプリは数少ないです。 google mapは万能ですが、飯田からの高速バスを含めた検索をする場合は Yahoo!乗換案内が便利です。※設定変更必要

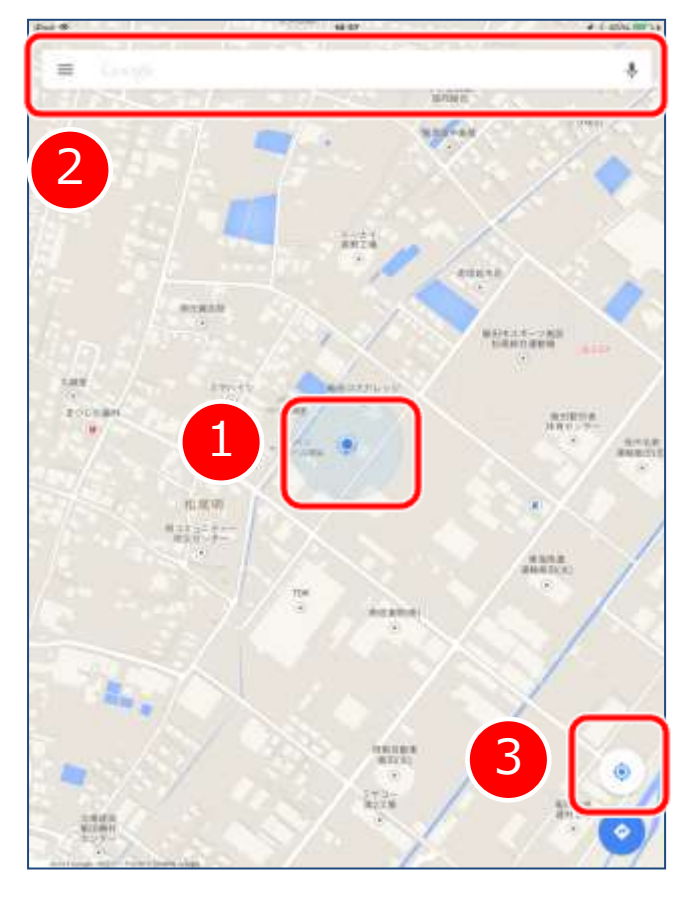

<基本的な使い方>

- 1.おおよその現在地を表示しています。
- 2. 目的地を入力し検索します。 右端のマイクボタンを押せば、 音声でも検索できます。
- 3. 現在地に戻るときにはこのマーク をタップしてください。

画面をスワイプすると、その方向に移動しま す。ピンチイン、アウトで縮小、拡大が できます

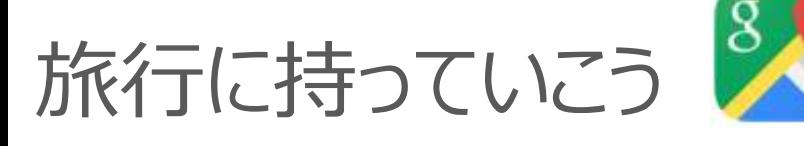

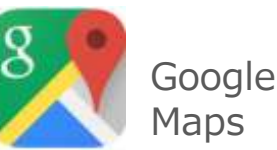

#### <道のり検索> 目的地までの交通手段を検索します

3

ナビを開け

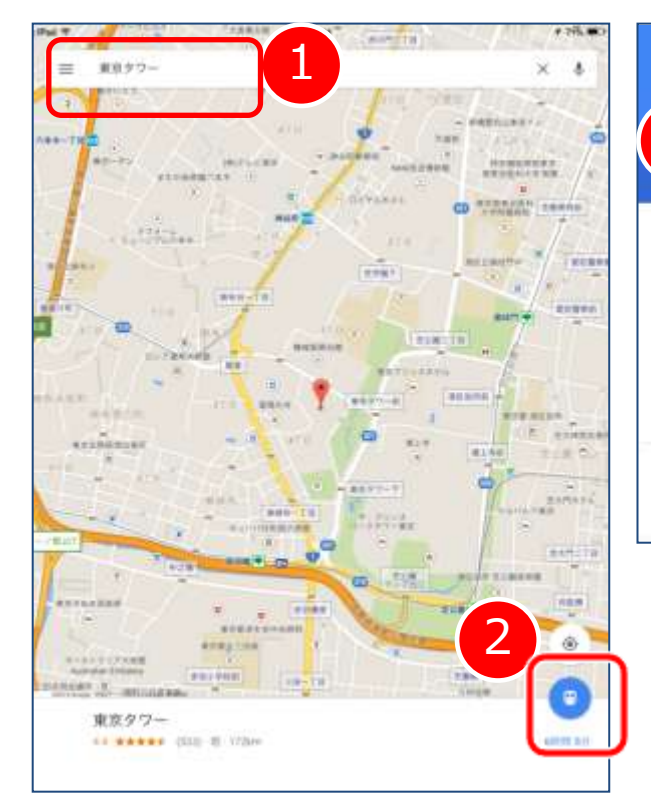

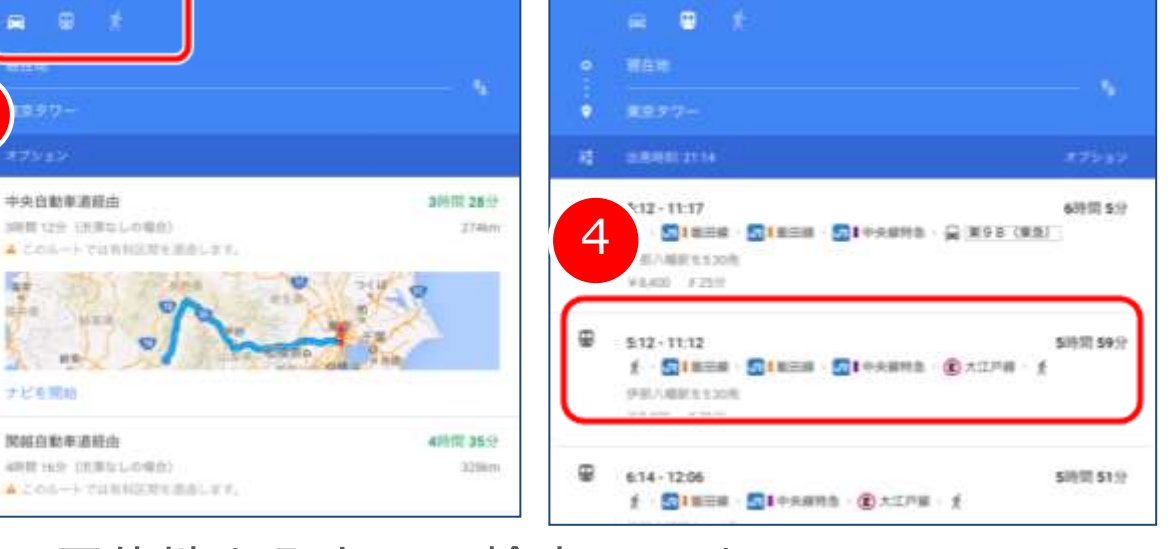

- 目的地を入力し、検索します 2.右下の青丸をタップします
- 3.車、電車など交通手段を選択します
- 4. 候補の中から選び、タップするとルートが 表示されます

※出発地点を変えるときは、3. の時点で 現在地をタップして変更します

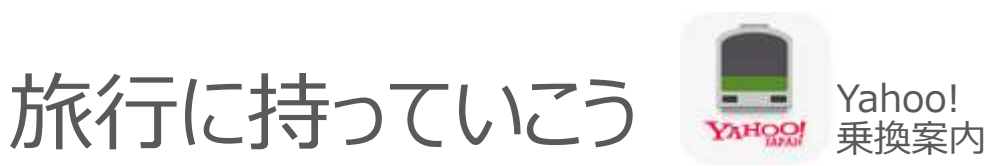

高速バスを含めた経路を調べてみましょう

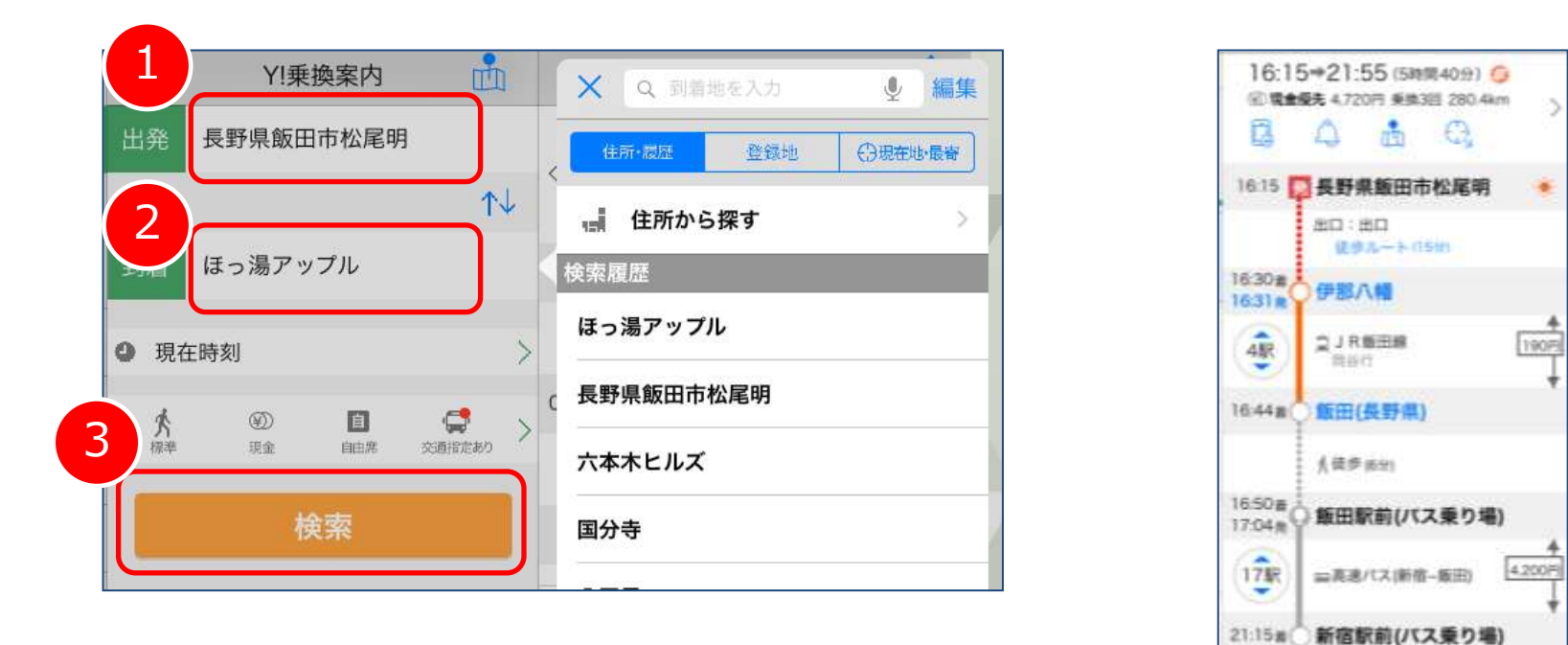

1.出発点をタップし、現在地から、もしくは指定の場所を入力します 2.同様に目的地を探し、入力します。

3.検索をタップすると、ルートの候補が表示されます。

※そのままだと新幹線経路が優先される場合が多いので、高速バス経路検 索をする場合は検索条件変更をタップして新幹線をオフにしてください

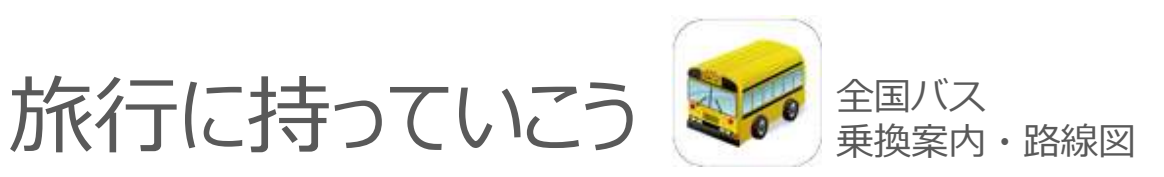

#### 近くを走っている路線バスを探すなら、このアプリが便利です。

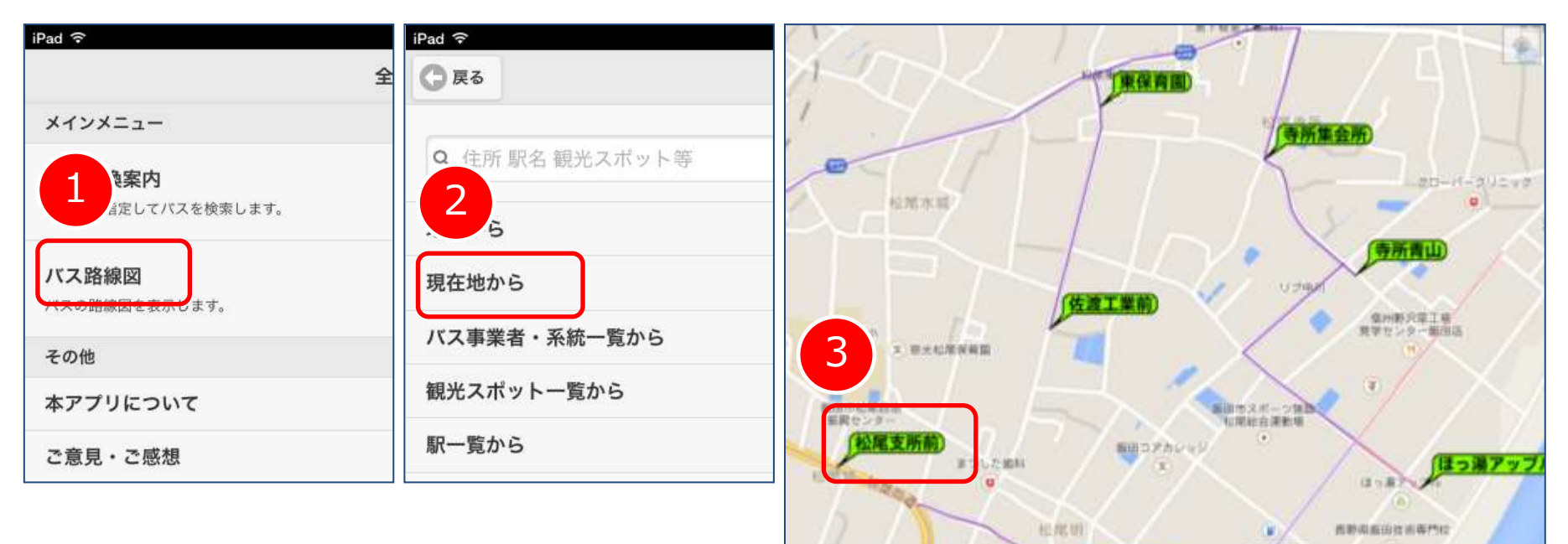

- 1.バス路線図をタップします
- 2.現在地をタップします
- 3.希望のバス停をタップすると、詳細情報が表示されます ※全ての情報は平成22年のデータなので、正しくない場合もあります ※表示範囲が広すぎる場合はエラーメッセージが出てくるので ピンチアウトして範囲を狭めてください。(逆の場合もあります)

单指所道面)

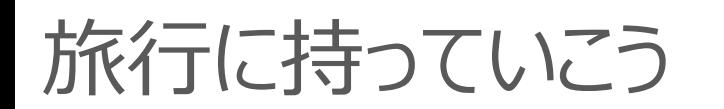

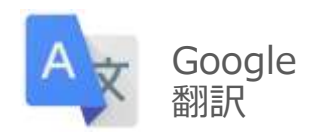

#### 海外で 薬局の場所を知りたいけど、何て聞いたらいいの? 看板とかを見かけたけど、意味が解らない、、、、。 そんな時は、google翻訳!

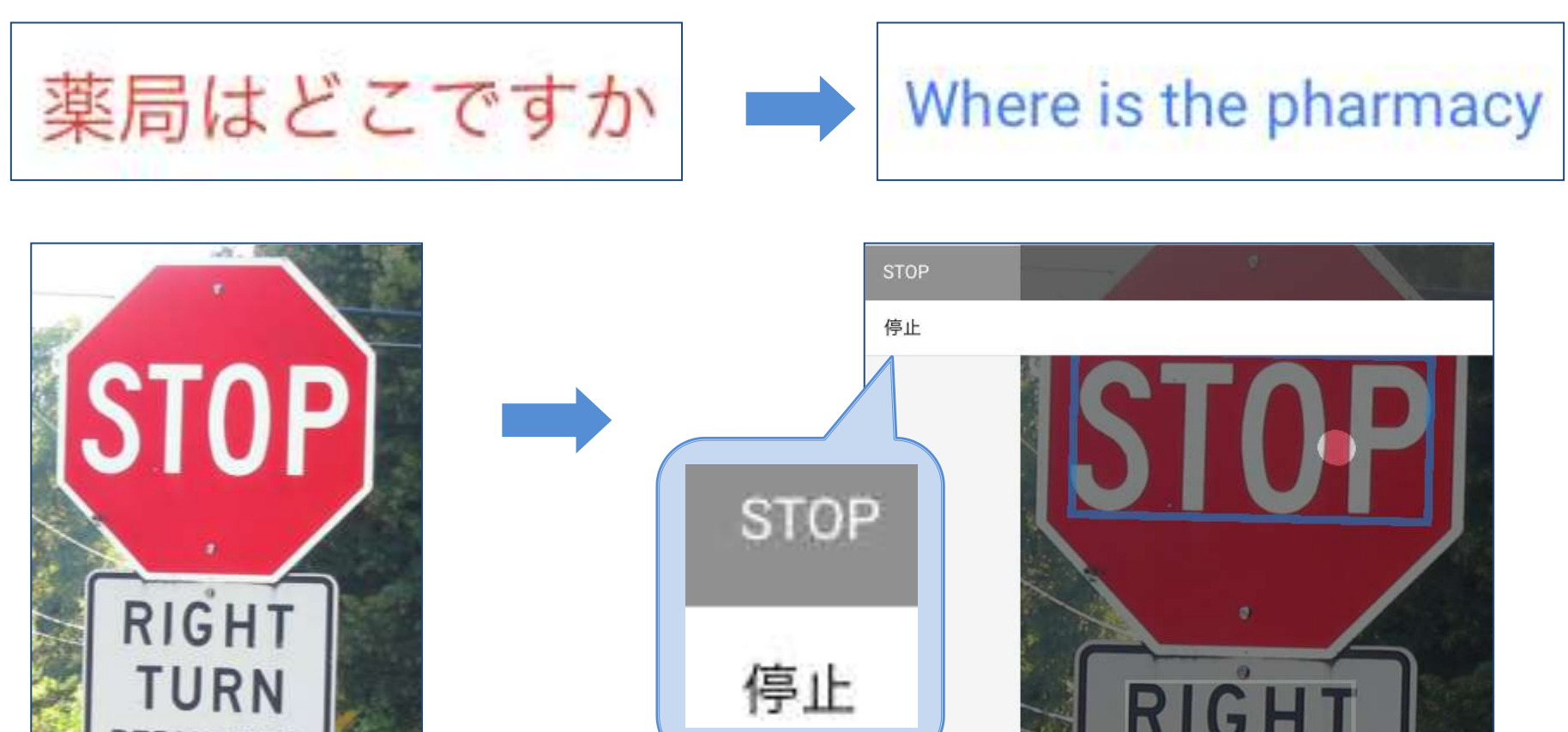

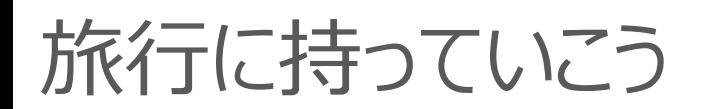

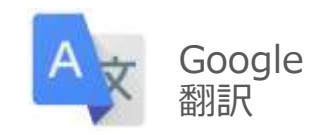

#### マイクに向かって話すと、 それを英語に直して表示、またしゃべってくれます。

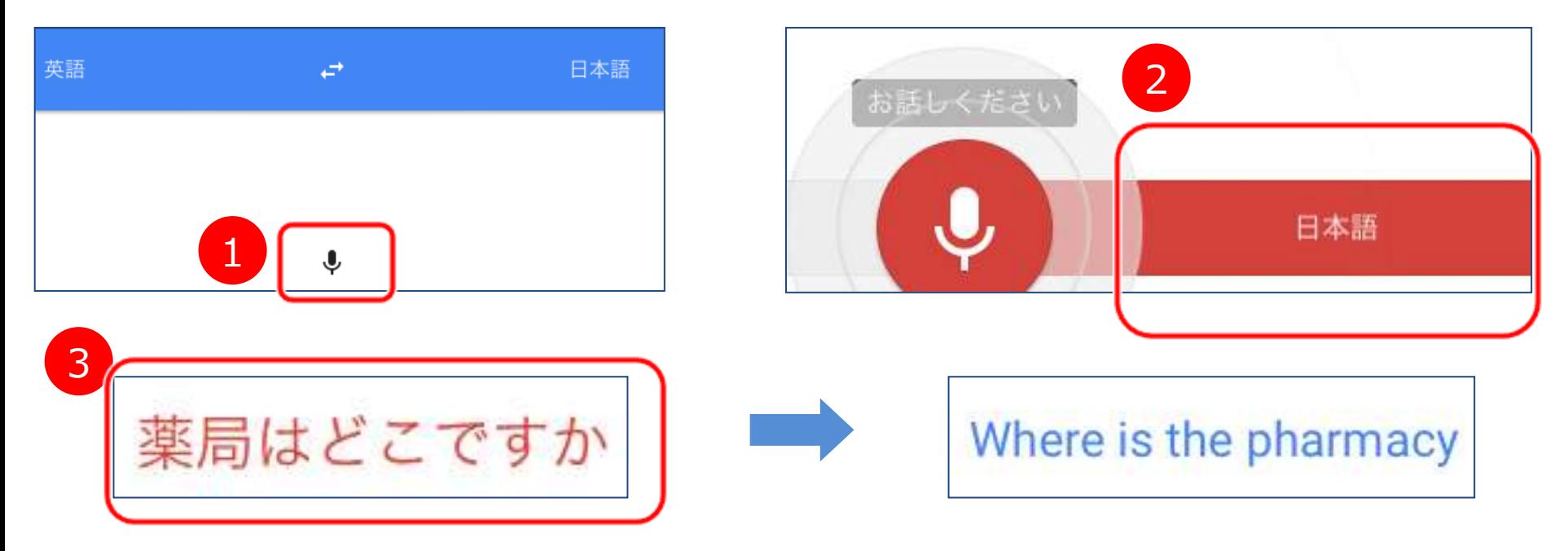

- 1.マイクを押します
- 2.日本語を押します
- 3. あとは聞きたいことを日本語で話すだけです (自動的に英語訳されます)

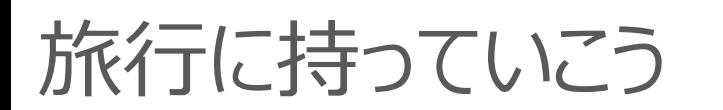

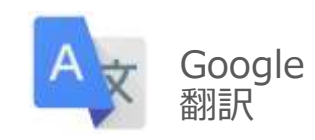

#### 看板を写真に撮れば、その単語の意味を教えてくれます

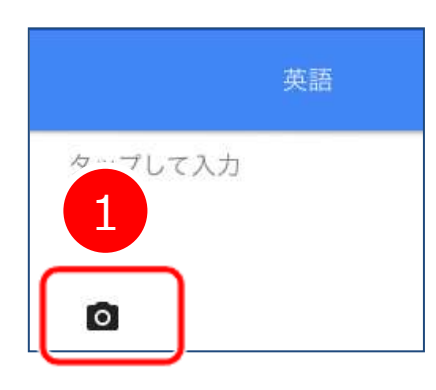

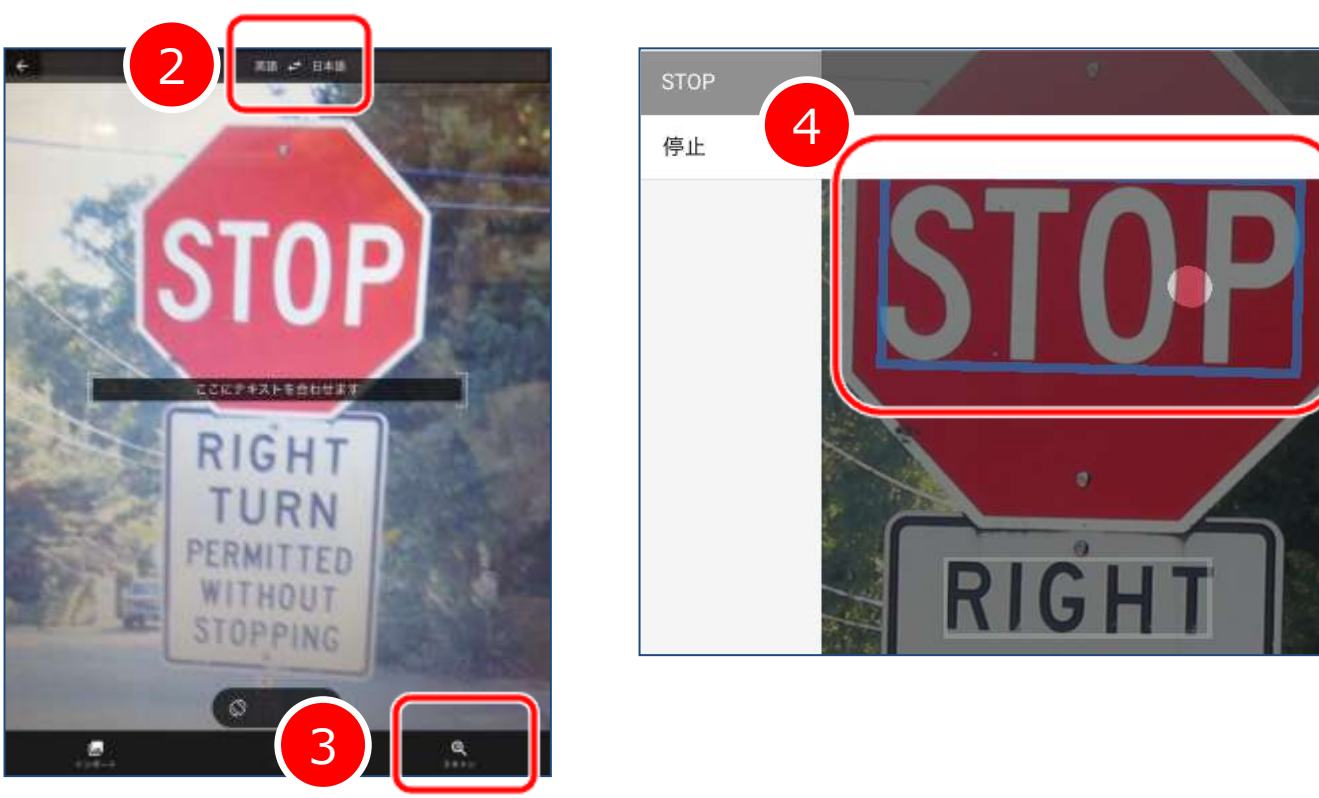

- 1.アプリ画面のカメラマークをタップします
- 2.英語 → 日本語にします(タップするたびに変わります)
- 3. 英語で書かれた看板にカメラを合わせ、スキャンをタップします
- 4.日本語にしたい単語をタップすると、左上に訳が表示されます

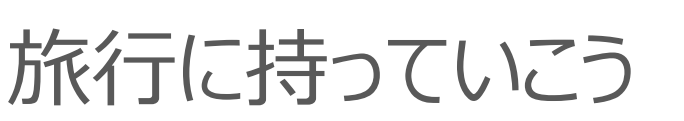

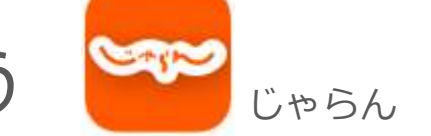

まずは、国内の旅行先、観光地を調べましょう。 旅行先でもインターネット環境があれば、現地の情報を得られます

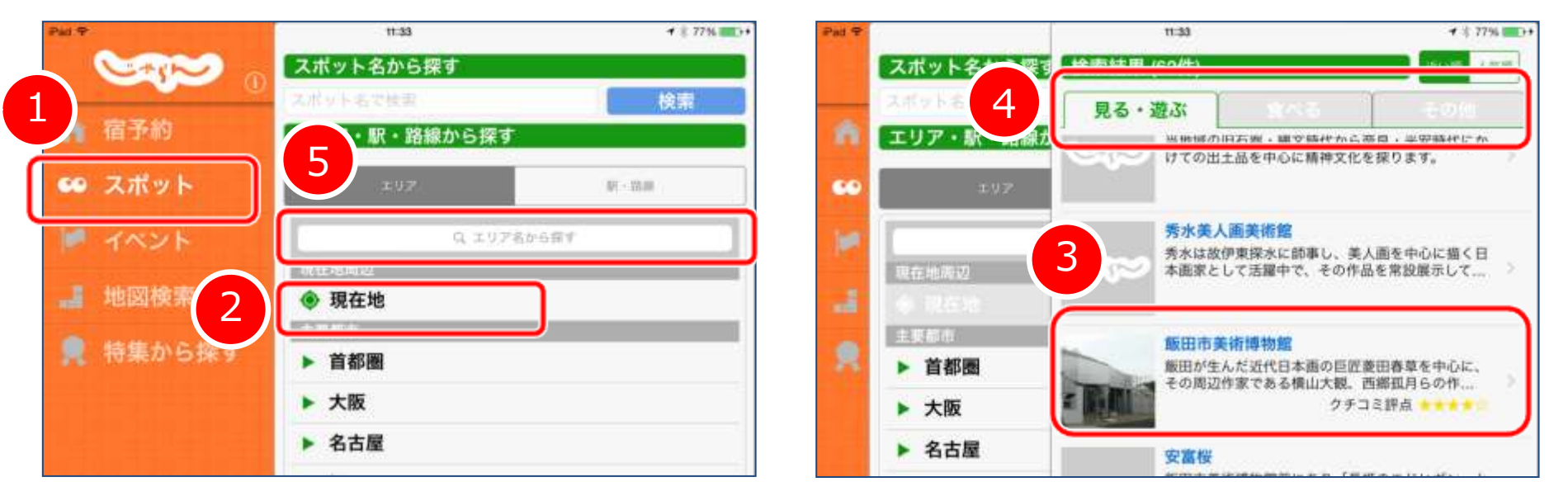

- 1. スポットを押します
- 2. 目的地を選びますが、今回は現在地を押します
- 3. 出てきたリストから気になる場所をタップします
- 4.見る・遊ぶ、食べる のタブから選択します
- 5. 目的地が決まっている場合は、直接検索もできます

"浅草"などで検索してみてください

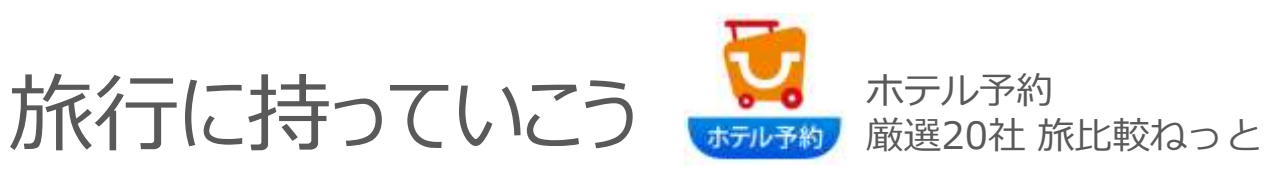

#### 旅行先の宿を調べるには、このアプリが便利です(件数が多い)

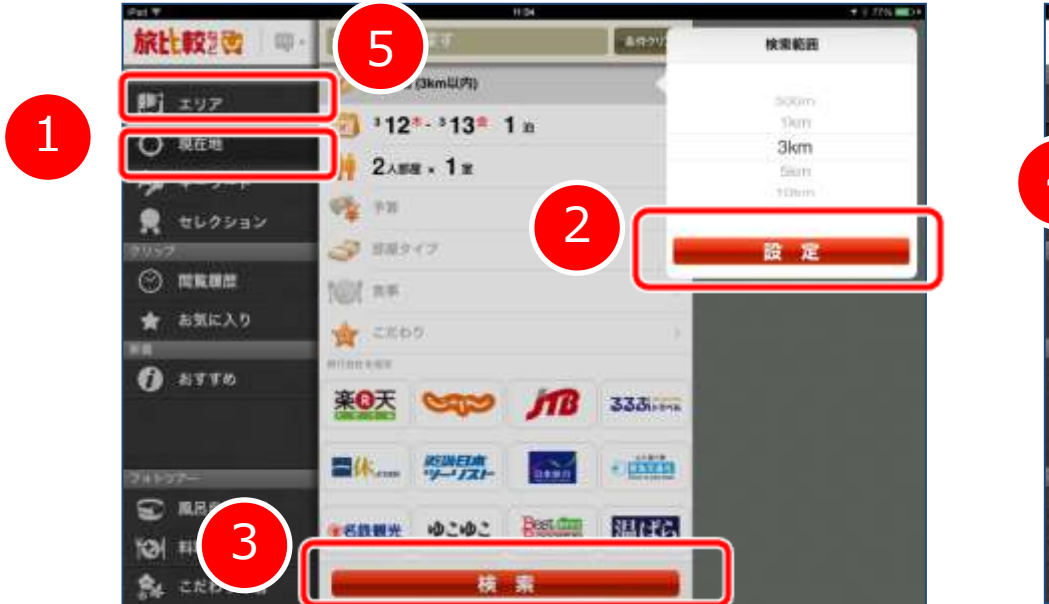

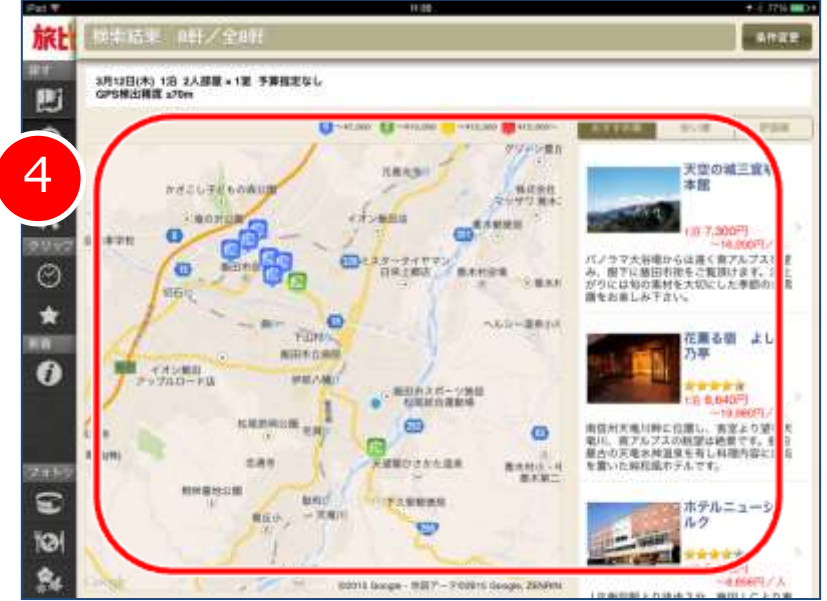

- 現在地をタップします 2. 検索範囲を選択しますが、そのまま設定をタップしてください 3.検索をタップしてください
- 4. 地図上に宿のマークが出るのでそれをタップするか、 右側の一覧から選択してください。
- 5.目的地が決まっている場合は、直接検索もできます エリアからたどって"上野・浅草"などを検索してください

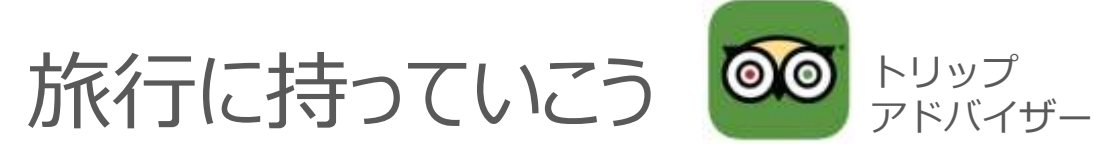

#### 海外旅行をする際は、このトリップアドバイザーが便利です。 国内、海外でアプリを使い分けてください。

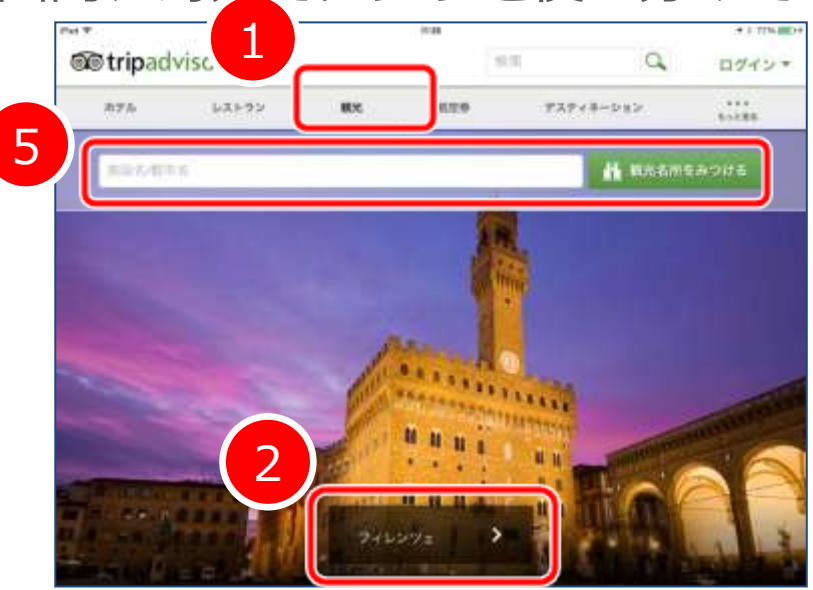

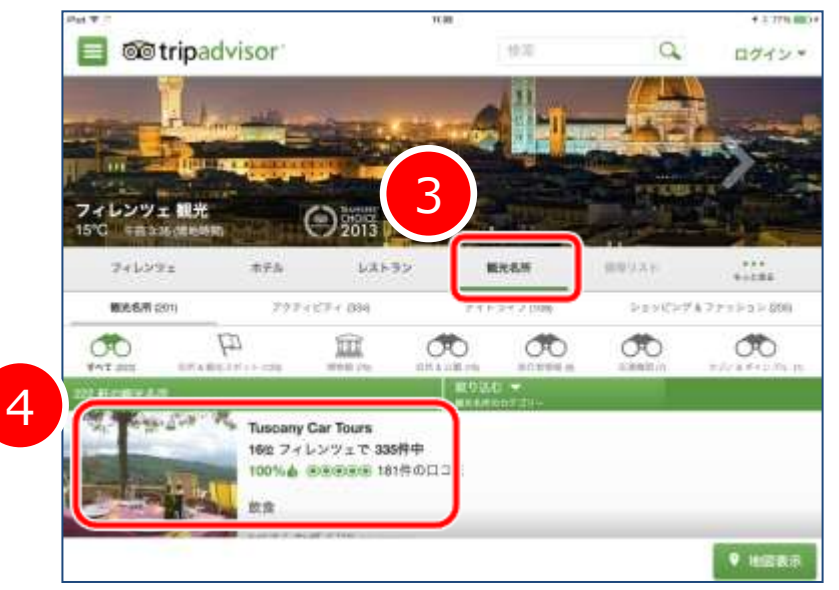

- 1.観光をタップします
- 2. お勧めの地域をタップします
- 3. 観光名所をタップします
- 4.リストから気になった場所をタップします
- 5. 目的地が決まっている場合は、直接検索もできます
	- "バリ島"などを検索してください

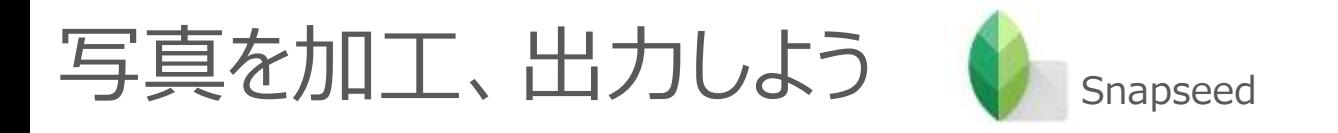

#### 撮った後の写真を加工して写真をもっと魅力的に。 トリミング(切り抜き)や、色味を変えてみましょう

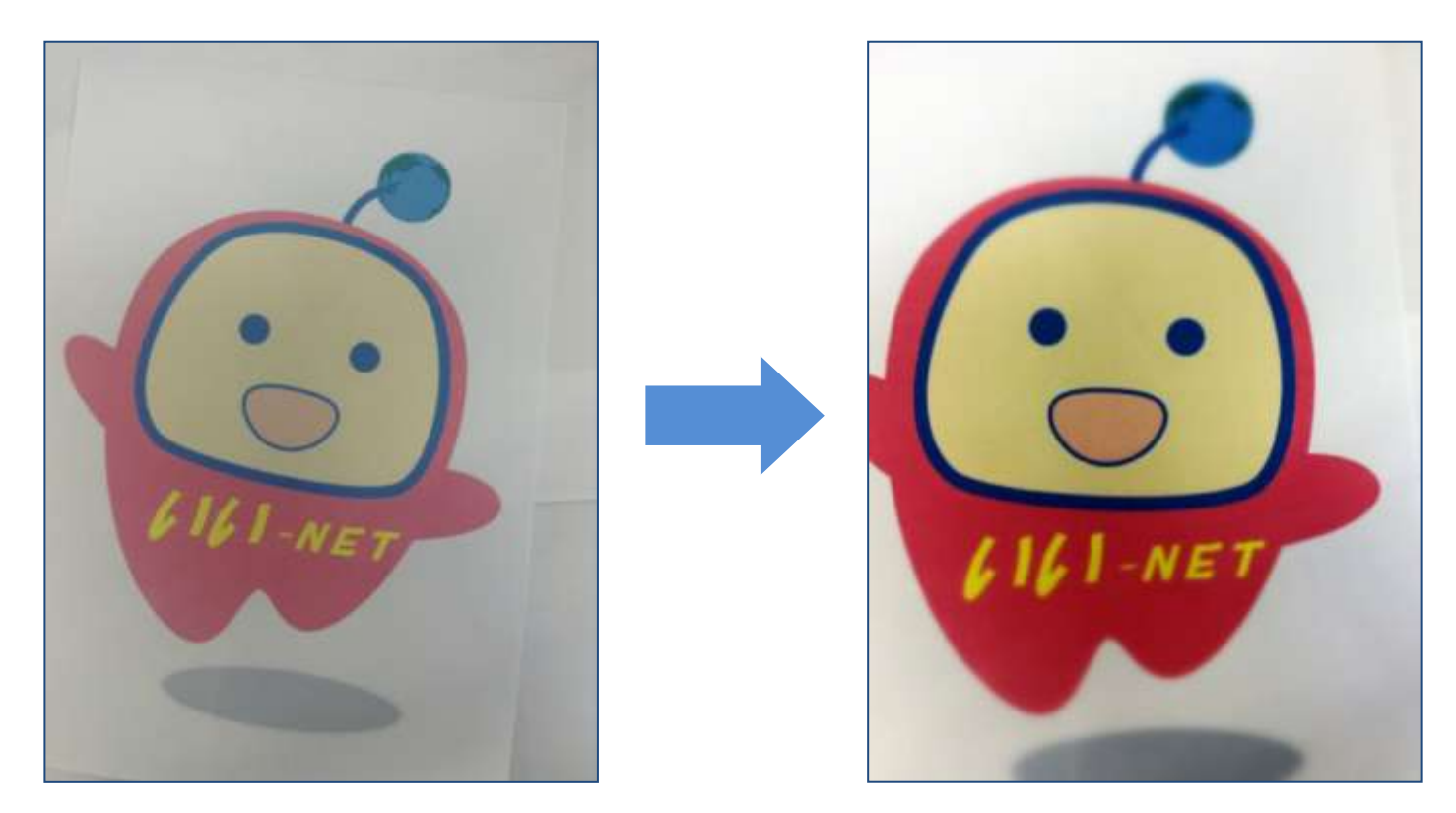

様々なレタッチアプリ(撮った写真を加工するアプリ)がありますが、 Snapseedを紹介します

## 写真を加工、出力しよう

Snapseed

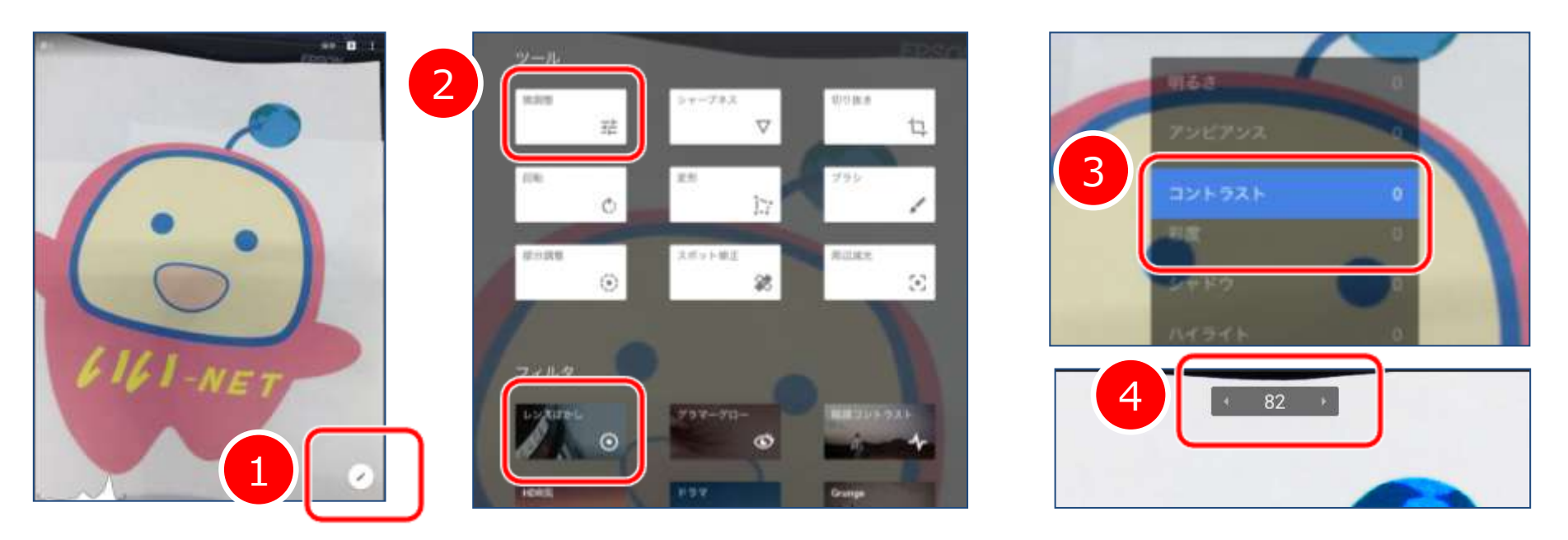

- 1.使用する写真を選んだあと、右下の編集ボタンを押します
- 2. 微調整やレンズぼかしを選びます
- 3.いくつかの効果がある場合には、上下にスライドさせて効果を 選択します (コントラスト、彩度など)
- 4. 左右にスライドさせるとその効果の強弱をつけることができます (それぞれ反映させるためには右下のチェックマークを押します)
- 5. 完成したら右上の保存をタップし、コピーを保存を選択してください

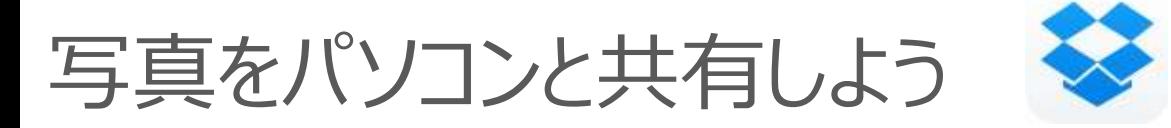

#### 自動的にパソコンへ写真データがバックアップされるので、気兼ねなく たくさんの写真を撮ることができます。

Dropbox

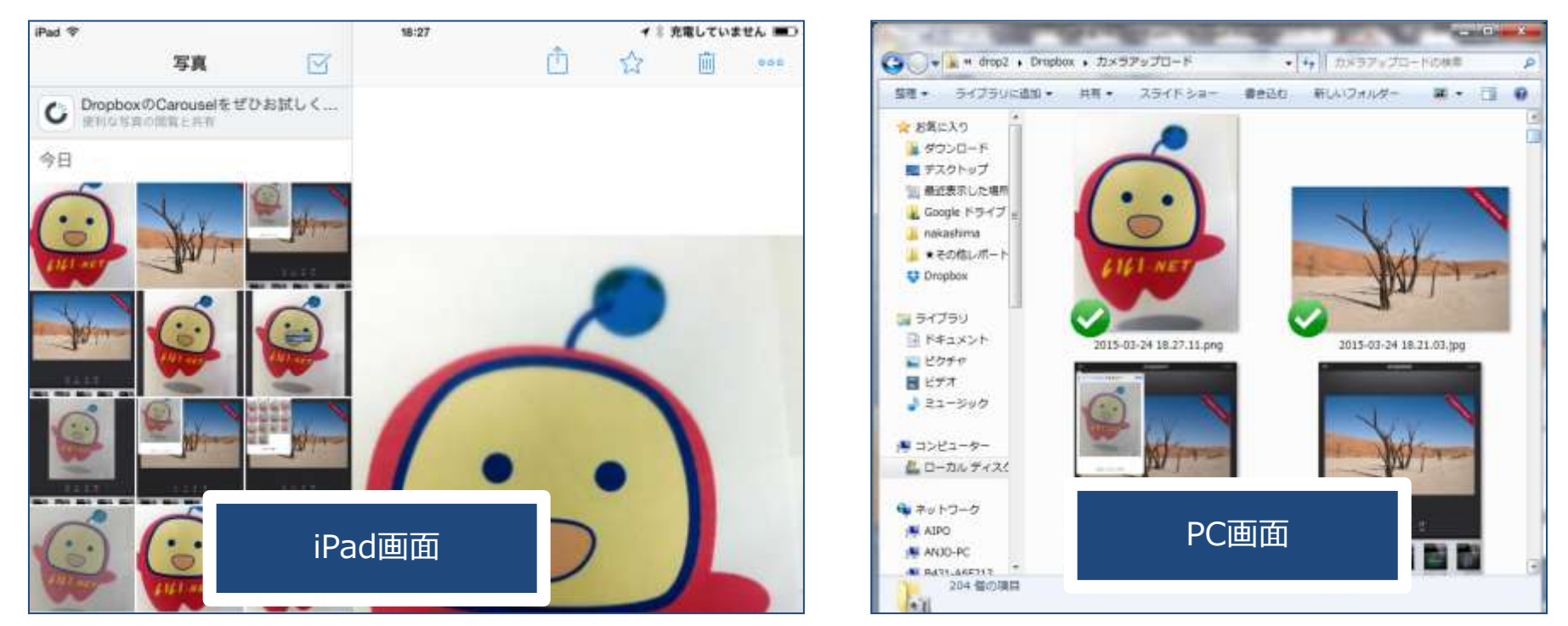

**16** 様々な方法がありますが、それぞれ一長一短あり。 iCloud( iPadに最初から付いている機能)はまだパソコン側の操作が不便。 Dropboxは無料保存の容量が2GB(写真2,000枚程度)しかありませんが、 操作が容易です

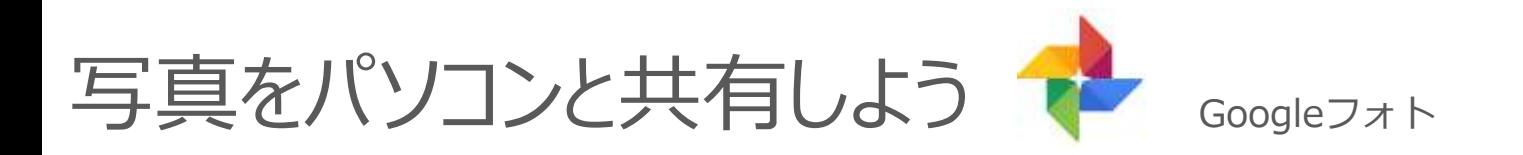

#### 自動的にパソコンへ写真データがバックアップされるので、気兼ねなく たくさんの写真を撮ることができます。

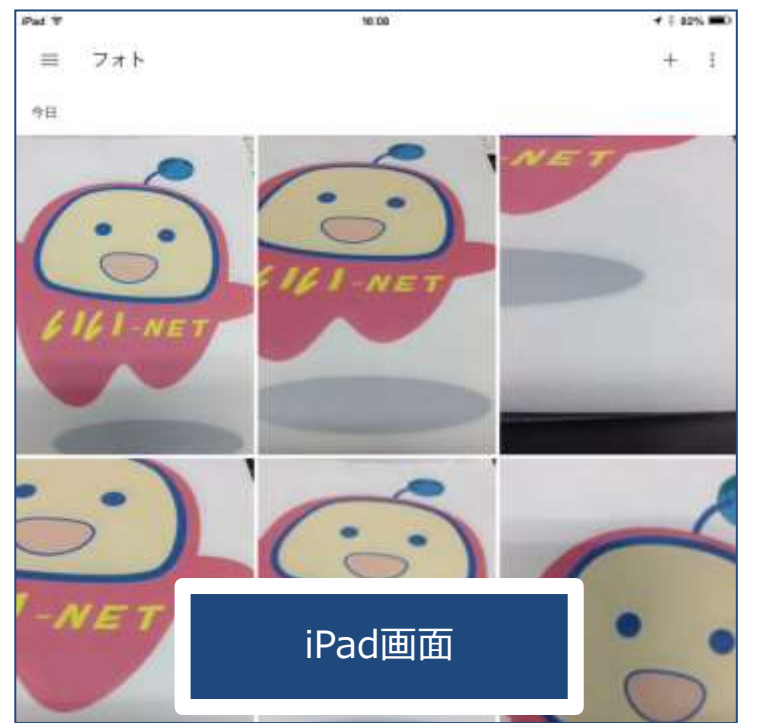

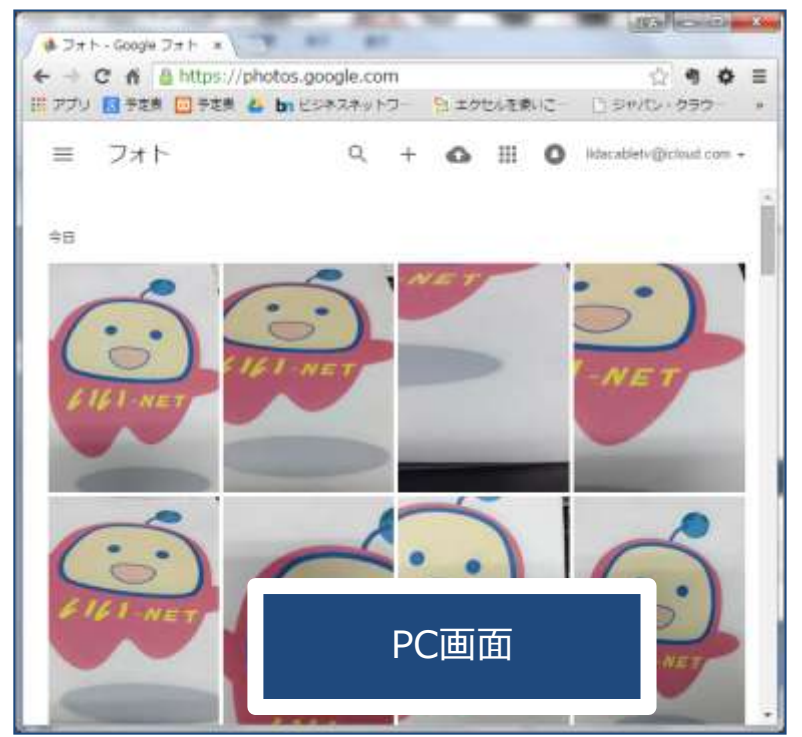

GoogleフォトはPC側の操作がDropboxよりはちょっとわかりにくい。 けど、容量は無制限です。 ※PCからは https://photos.google.com/ でアクセスします

写真をパソコンと共有しよう Googleフォト

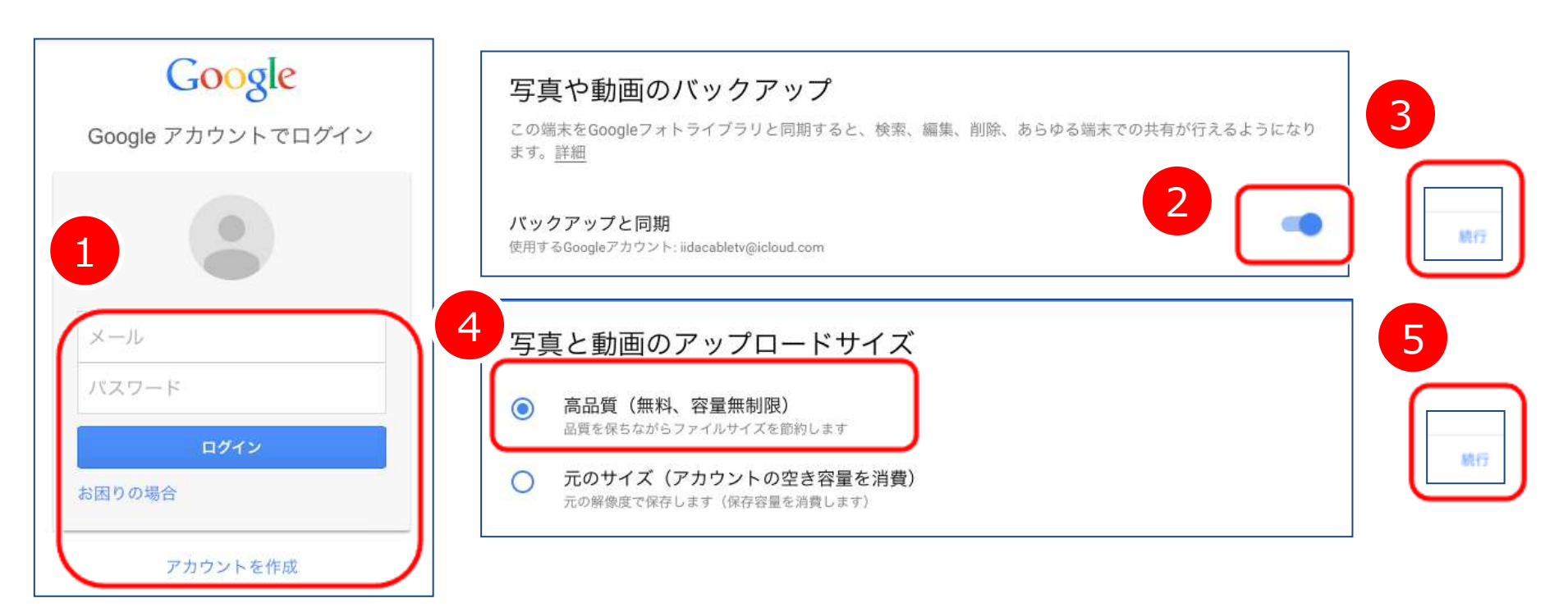

- 1.アカウントを作成します。 ※既にGoogleアカウントをお持ちの方はログイン
- 2.バックアップと同期がオンになっていることを確認します
- 3. 設定が正しければ、右下の続行をタップします
- 4.高品質になっていることを確認します ※写真は多分オリジナルサイズ、動画は多少画像が荒くなります
- 5.設定が正しければ、右下の続行をタップします

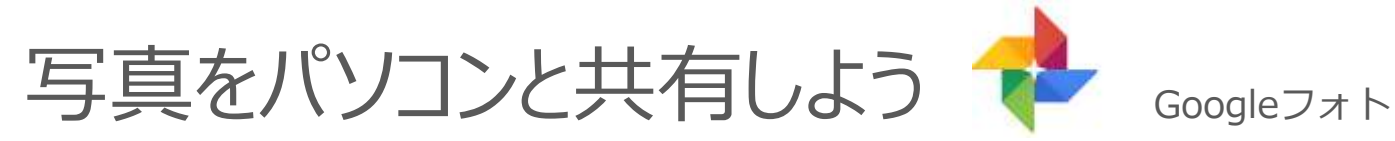

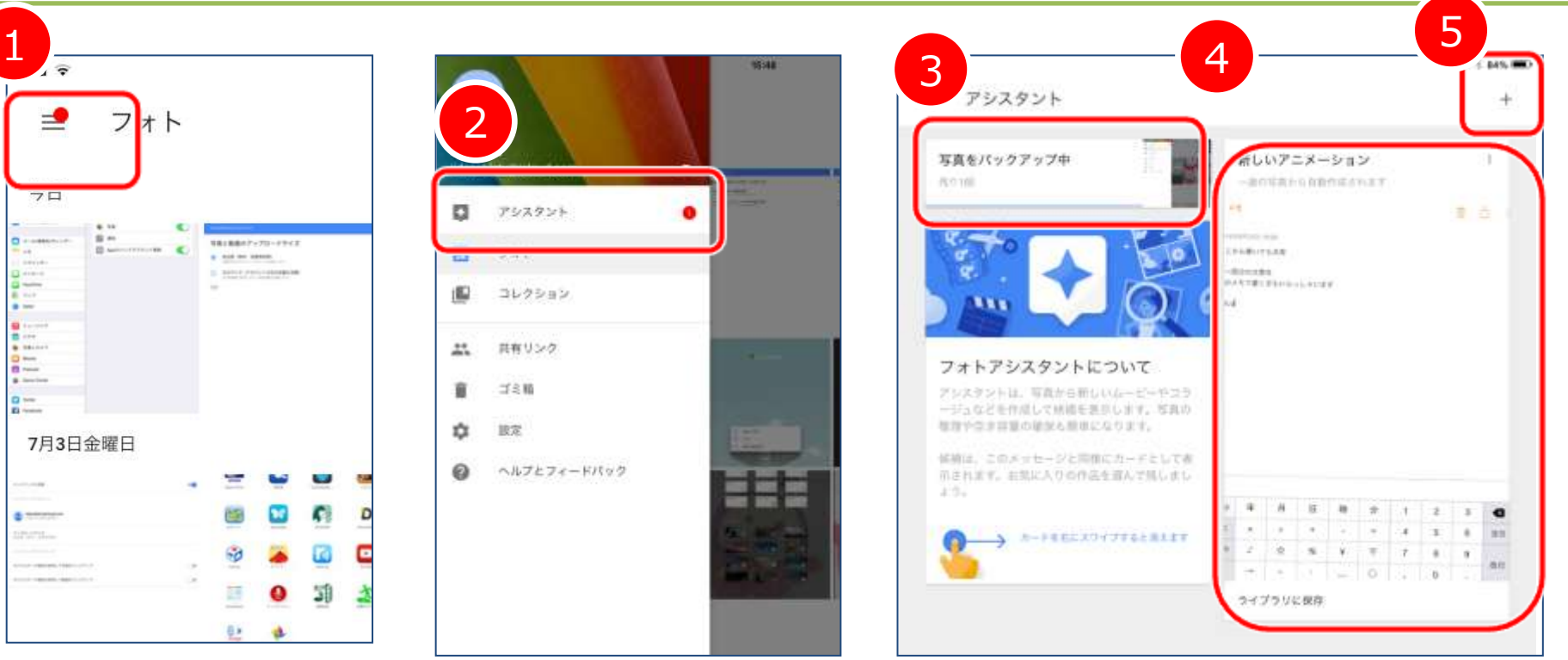

- 1. 左上の 横三本線 が設定ボタンです
- 2.アシスタントをタップします
- 3. 現在のバックアップ状況が表示されます
- 4. ここにはアニメーションなどのサンプルが表示されます
- 5.+をタップすると、アニメーション、ムービーや コラージュ(組み合わせ写真)を簡単に作ることができます

写真をパソコンと共有しよう

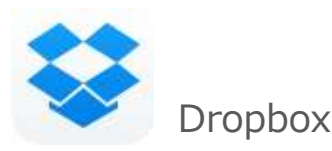

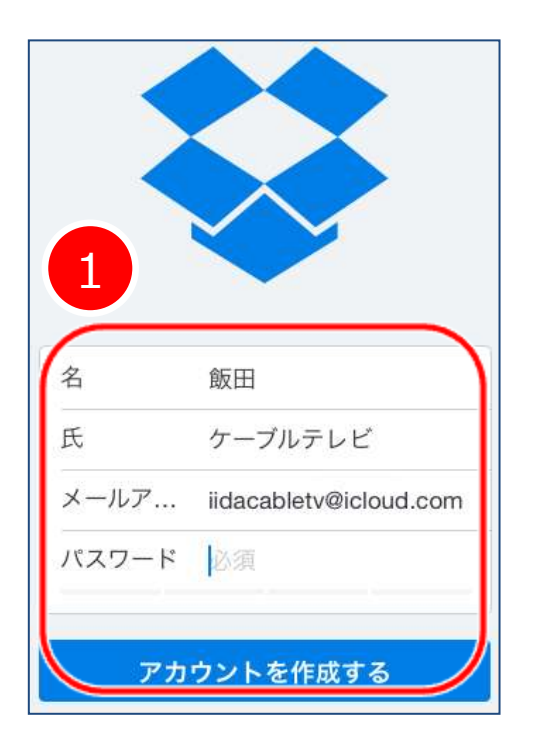

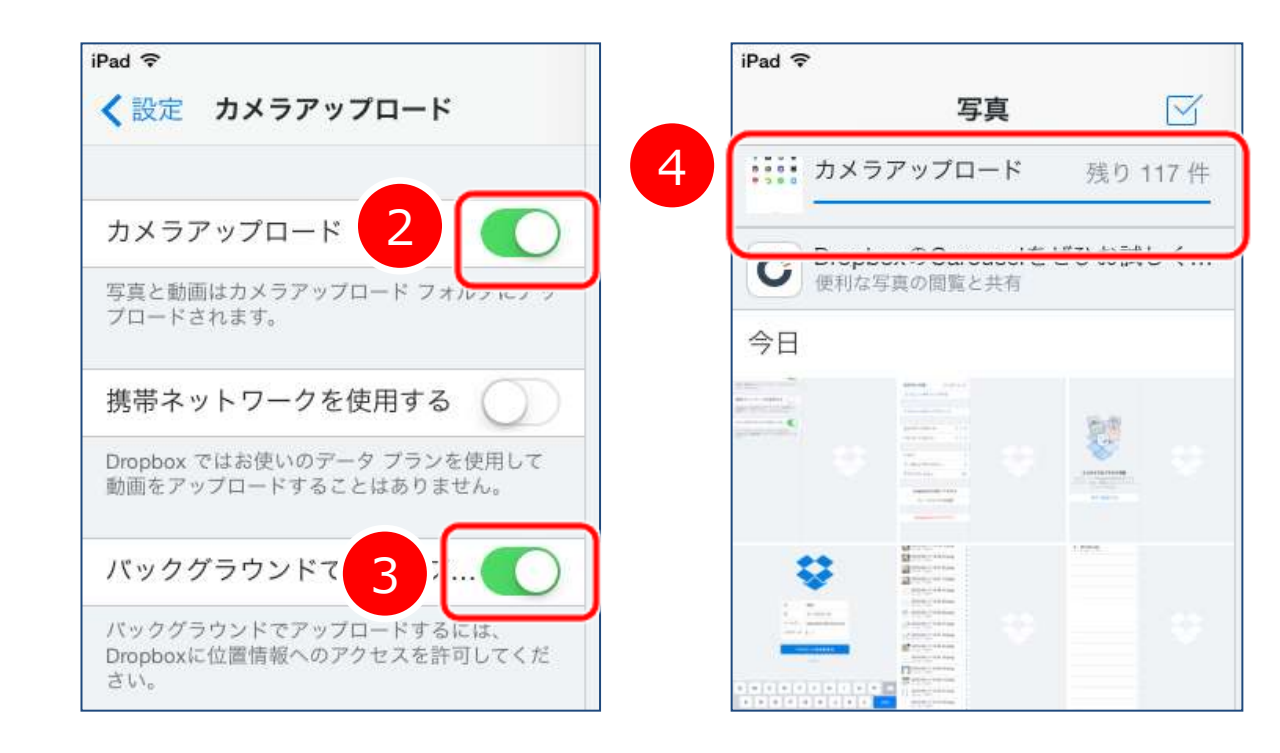

- 1.アカウントを作成します
- 2.設定から、カメラアップロードをオンにします
- 3. バックグラウンドでのアップロードもオンにします
- ※これをオンにすると、自動アップロードし易くなります。ただし、 WiFiの環境変化が必要なので家に置きっぱなしの時は効果低い
- 4.アップロードの進捗を画面から確認できます

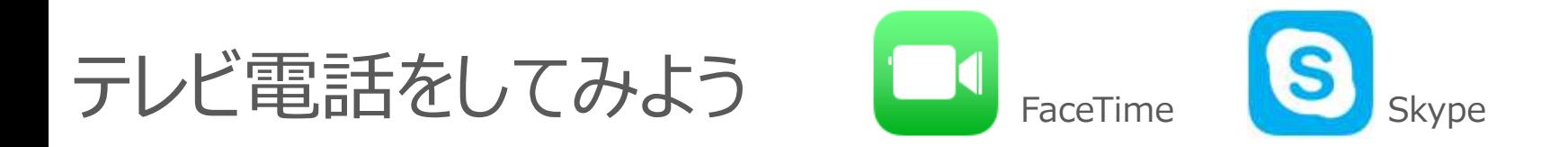

#### 遠くにいるご家族、友人とも無料のテレビ電話があれば 身近に感じられることができます。

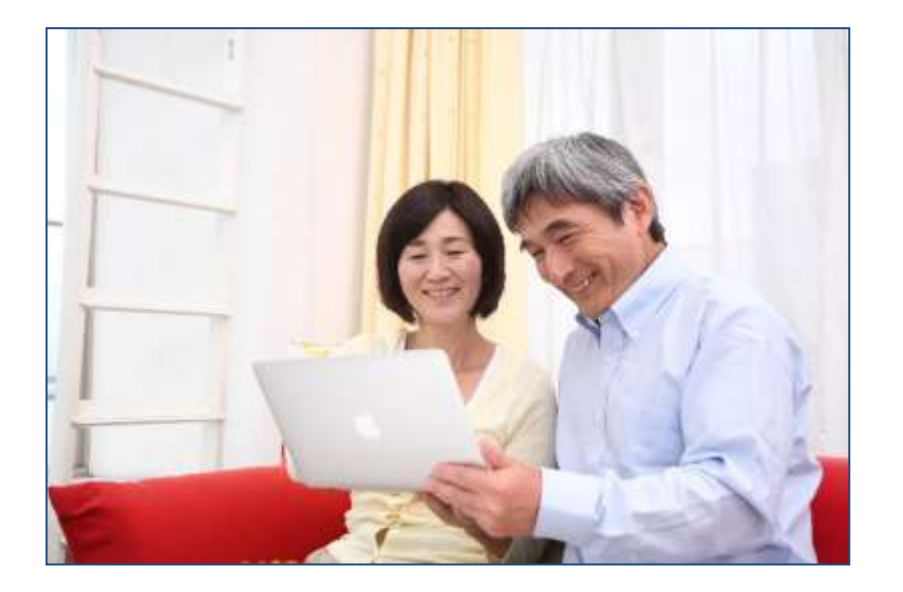

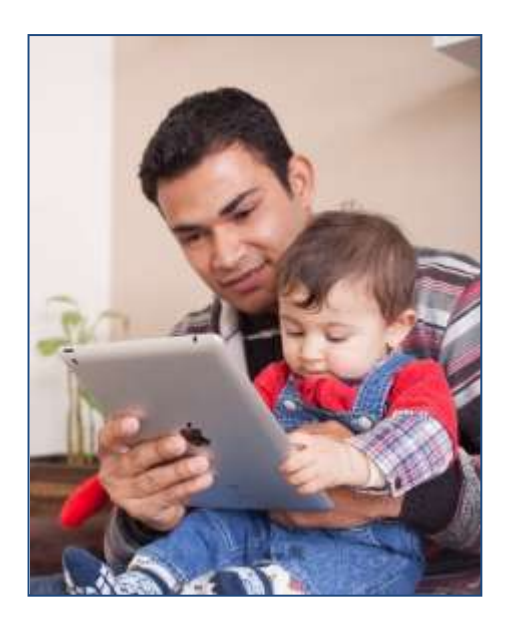

FaceTimeは、apple製品同士(iPad, iPhone, MacBook)であれば すぐに使うことができます。 Skypeはアカウントを作成する必要がありますが、パソコン、スマホ、 タブレットなどデバイス(機器)を問わず使えるようになります

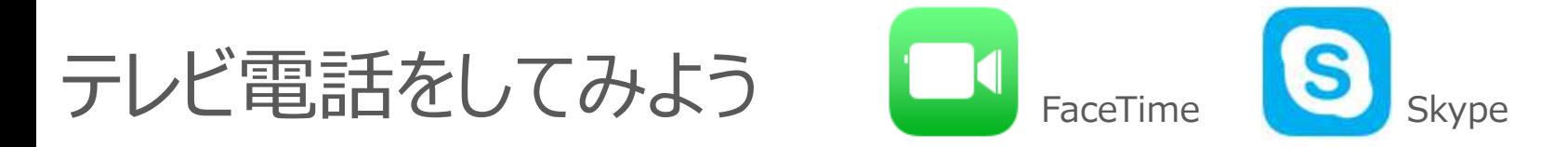

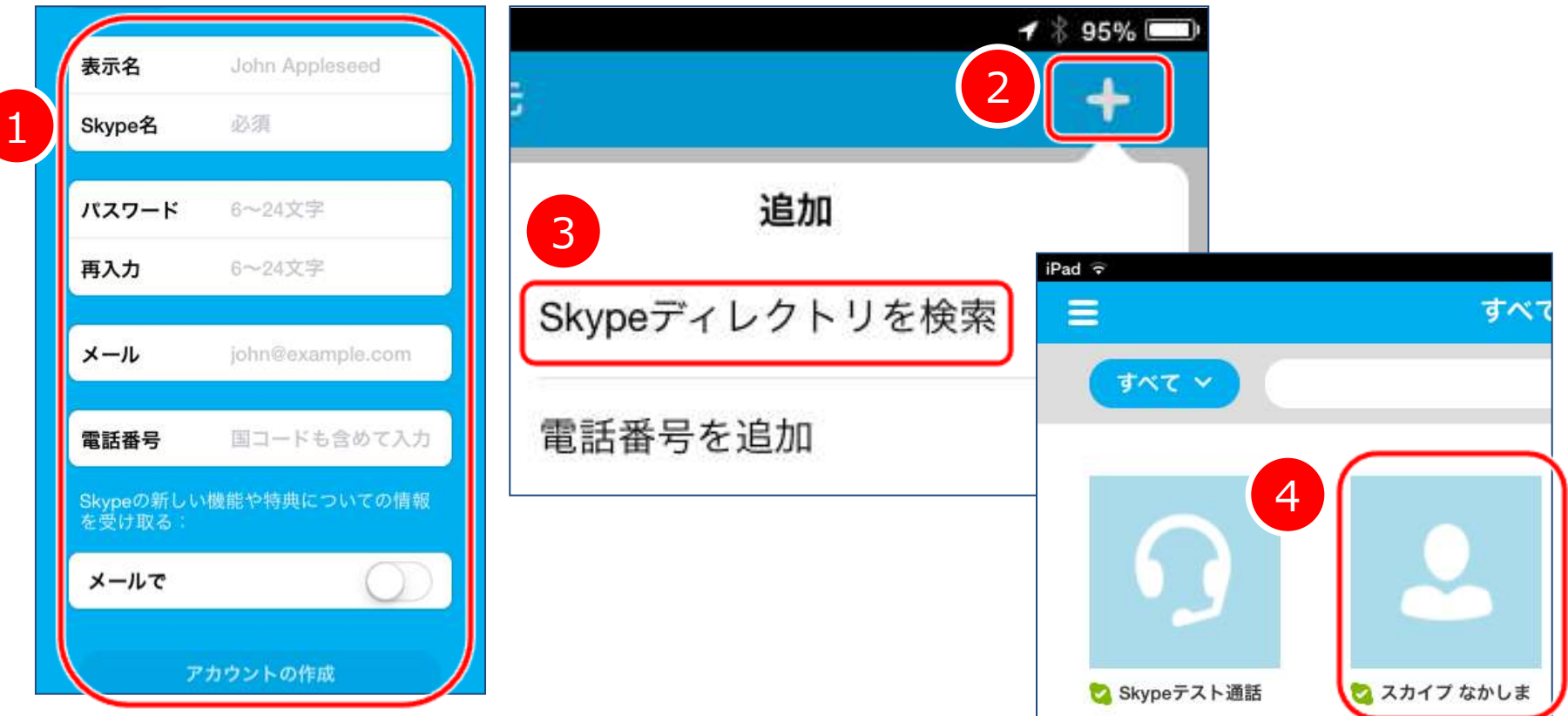

- 1. 次回ログインする際はこのSkype名でログインします
- 2. 右上のプラスをタップします
- 3. ここをタップした後、友人のSkype名で検索してください
- 4.相手が友人許可すると、リストに表示されるようになります Skypeするときにはここをタップして、テレビ電話を開始します

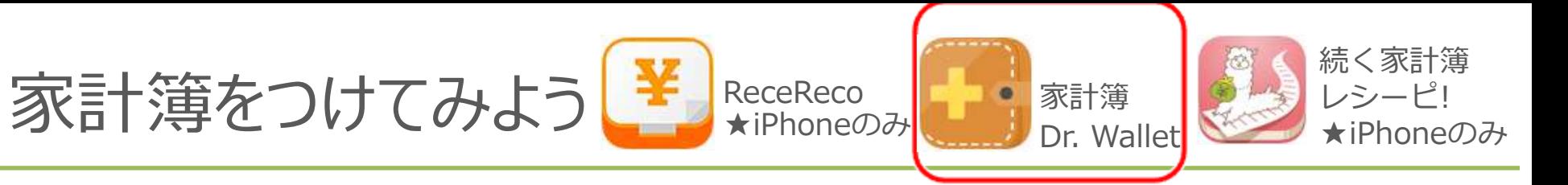

#### 家計簿をつけ始めても、なかなか続き難い。。。 その原因は"転記するのが面倒だったり、しっかりやろうとする"ことが原因 まずは、写真で撮るところから始めませんか?

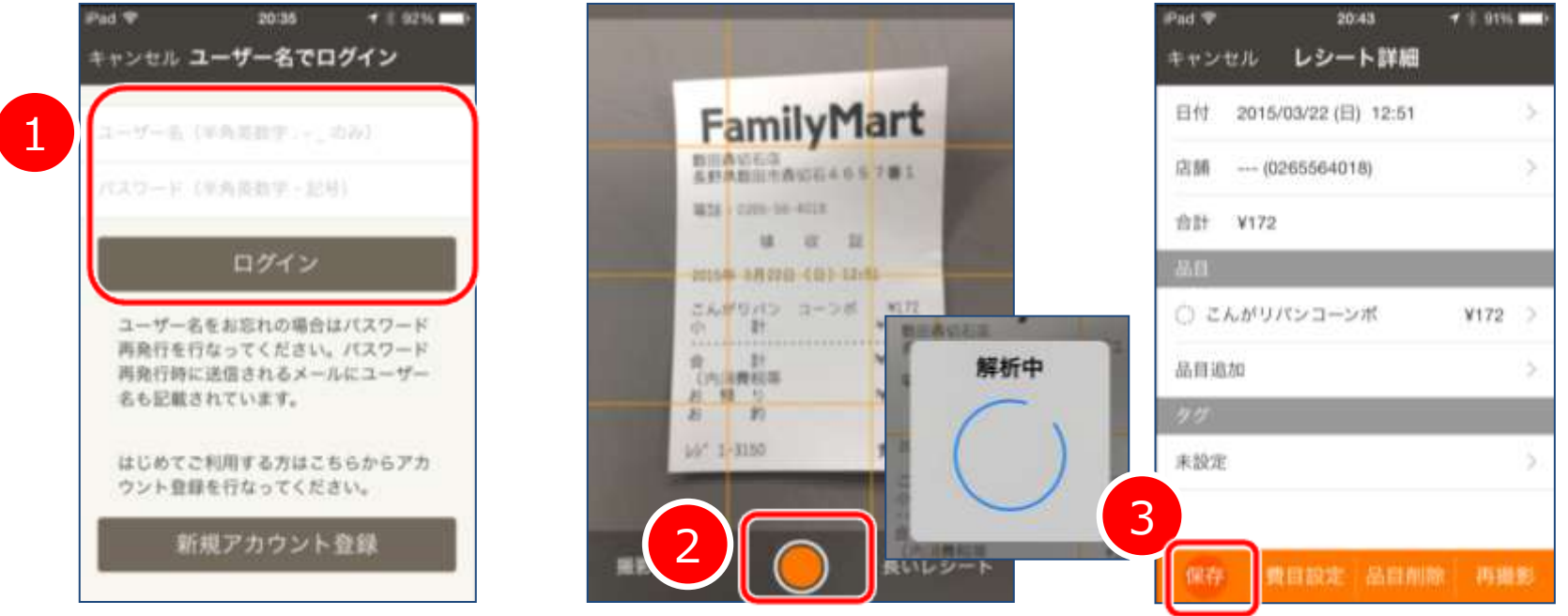

- 1. ユーザ名(メールアドレスではありません)でログインします
- 2.レシートを写真に撮ると、自動的に解析してくれます
- 3.保存して、グラフ表示をしてみましょう。 慣れてきたら、費目を入れると費目ごとのグラフが出せます

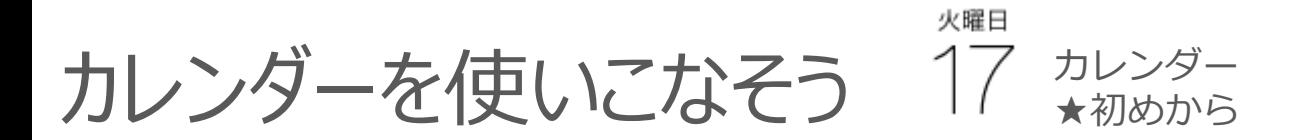

カレンダーアプリで予定を管理すれば、アラーム機能があるので 予定をすっぽかしてしまうこともありません。 また、パソコンからでも確認、追加等できるので便利です。

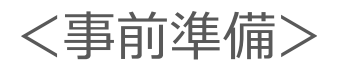

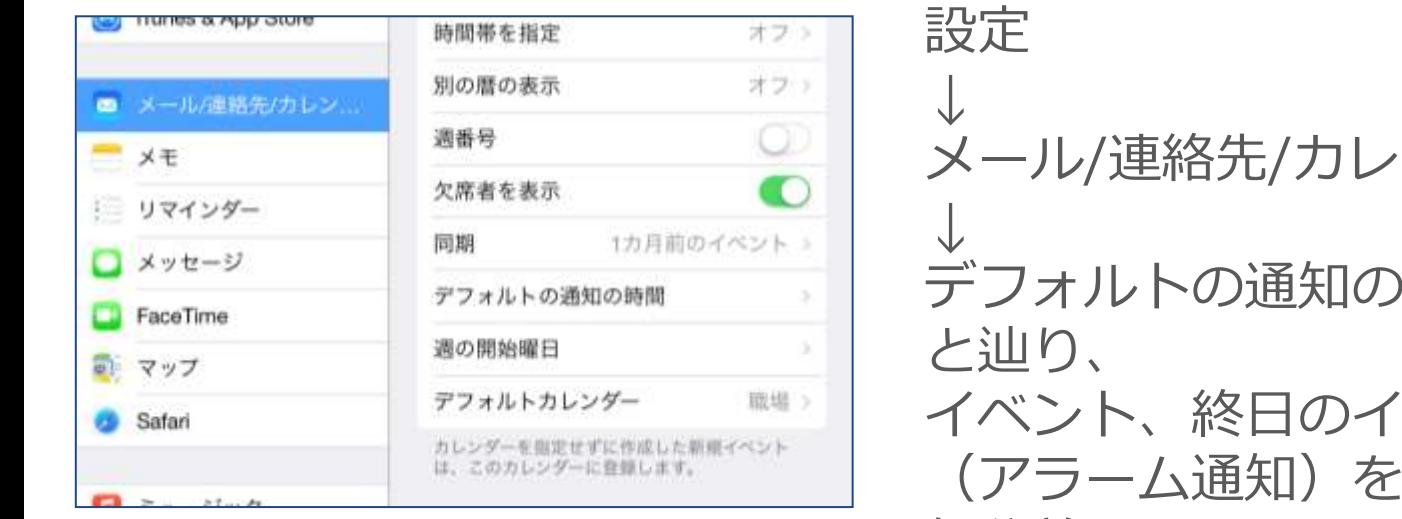

ンダー 時間 ベントの通知 それぞれ 何分前にするのか設定してください

火曜日 カレンダーを使いこなそう 17 カレンダー ★初めから

<終日の予定>

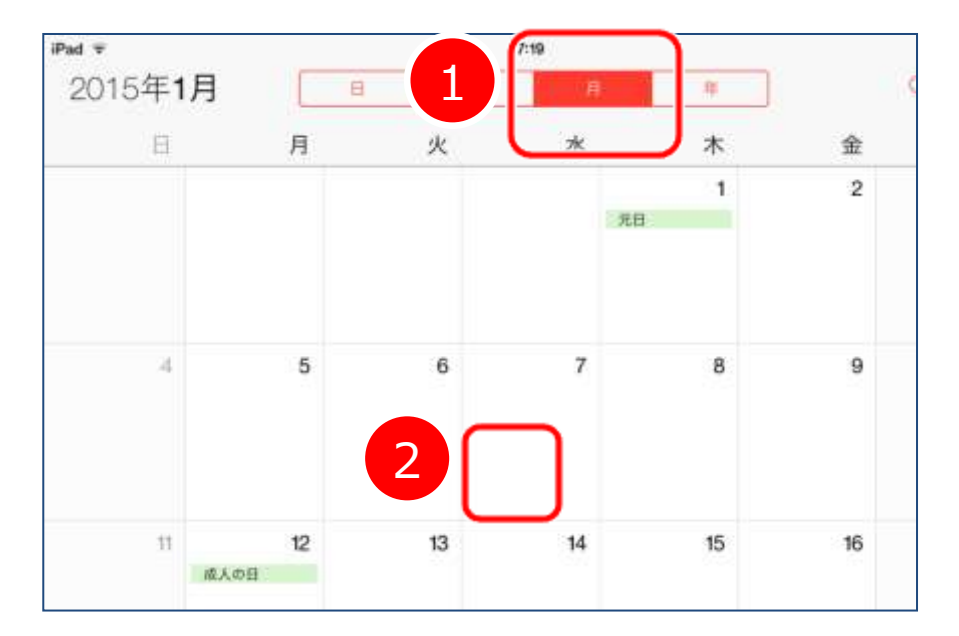

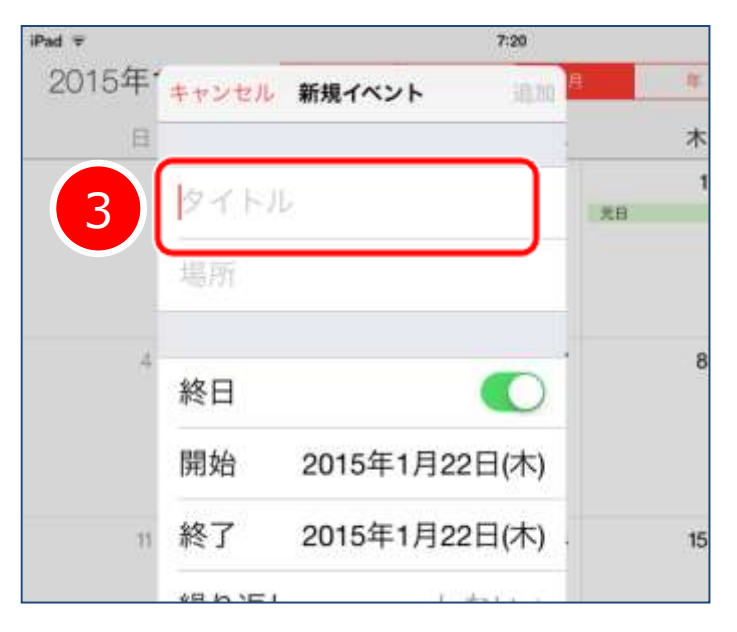

1.終日の予定を入れる場合は、 上の赤いところから"月" 表示を選びます。

- 2.予定を入れたい"日" のところで 長押しします。
- 3. タイトルのところだけ 予定の名前を入れて 右上の追加を押します。

火曜日 カレンダーを使いこなそう カレンダー ★初めから

#### <時間区切りの予定>

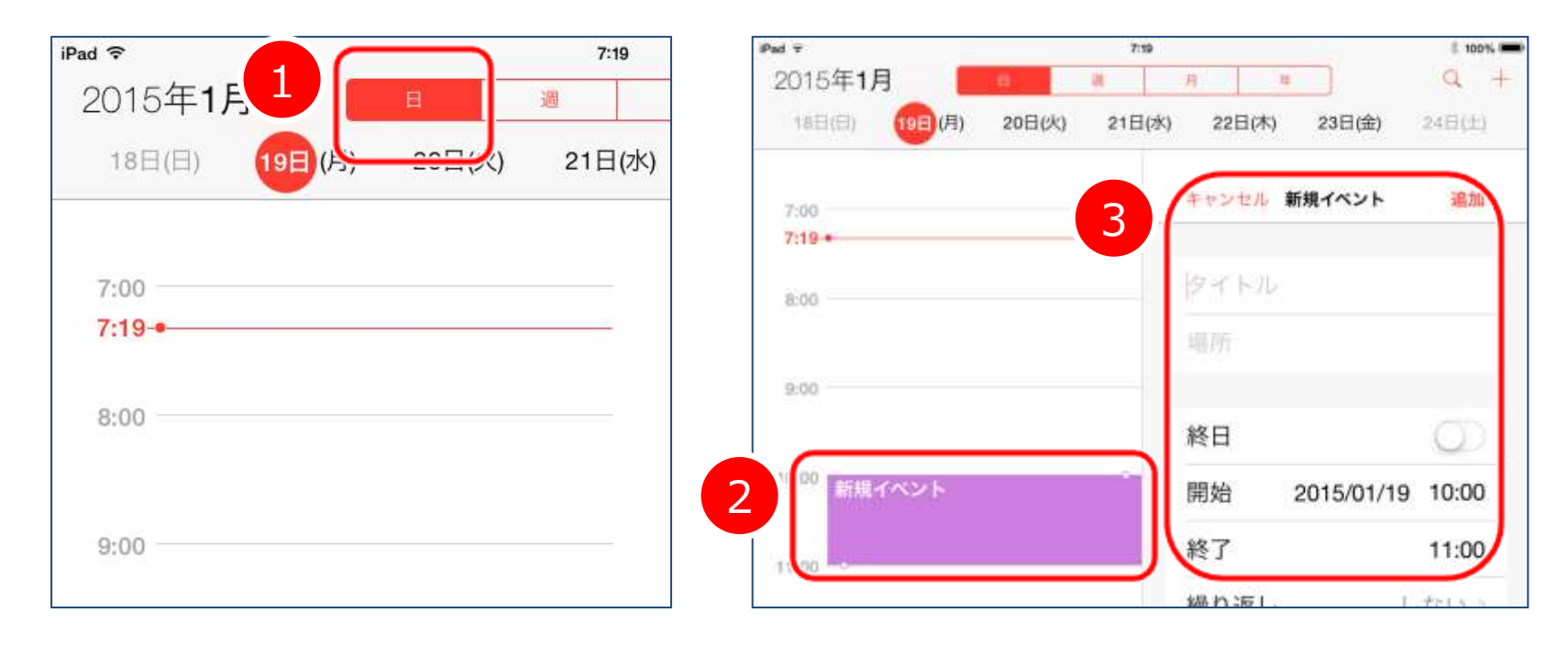

1.時間で区切る予定を入れる場合は、

上の赤いところから"日" 表示を選びます。

- 2.予定を入れたい"時間" のところで 長押しします。
- 3.タイトルに予定の名前、必要に応じて終了時間を伸ばして 右上の追加を押します。

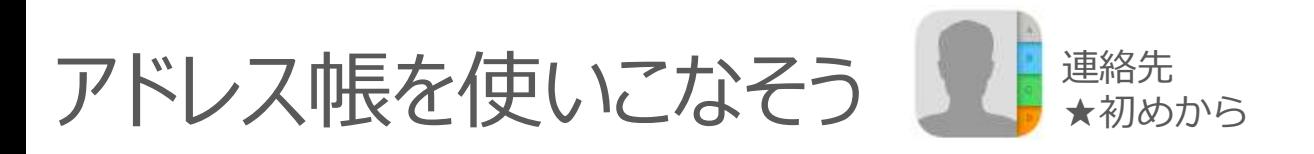

Facetimeなどで便利なアドレス帳は、Google Mapsなどでも大活躍。 アドレス帳に住所を入れておけば、簡単にGoogle Mapsで住所検索できます。

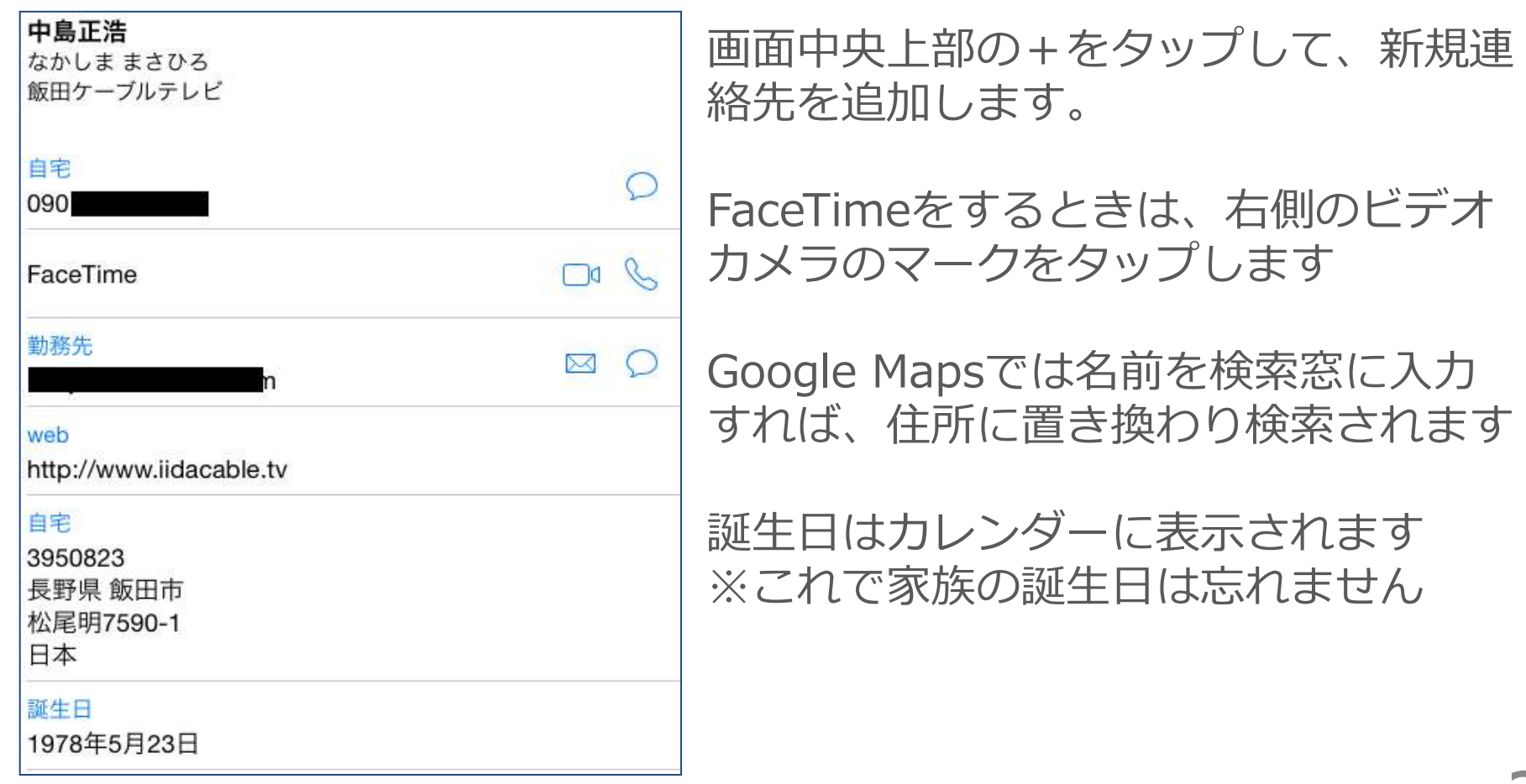

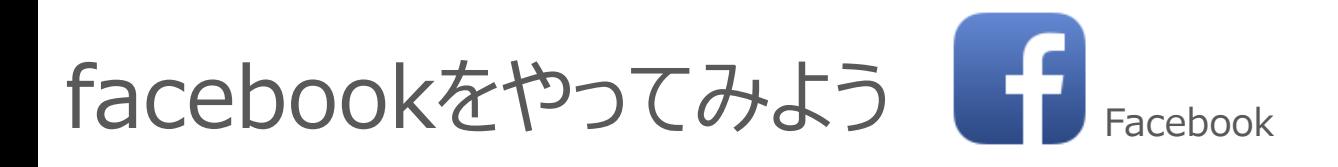

#### 世界で10億人以上、日本人国内では6人に1人は使っています。 Facebookのおかげで、私自身 連絡が取れなくなっていた友人とつながり、 10数年ぶりの再会を果たしたこともありました。

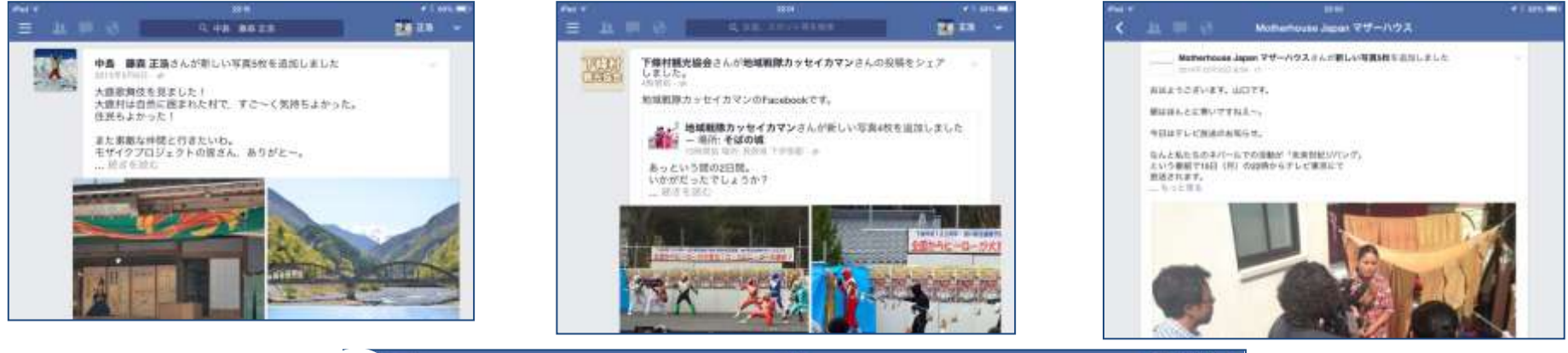

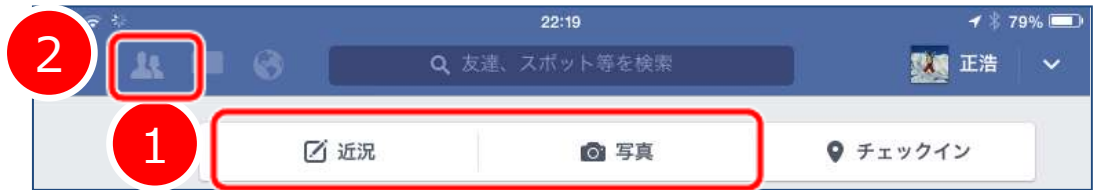

アカウント作成が完了したら、投稿してみます

- 1.画面上部の、近況、写真をタップしてから、"ちょっとしたこと"を 書いてみましょう
- **28** 2. ここをタップしてみると、Facebookを使っている友人が出てくるか しれません。追加をタップしてお友達になってみましょう

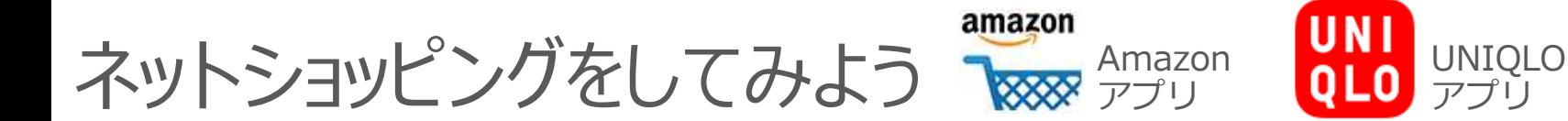

### アプリでもパソコンと同じように買い物ができます。

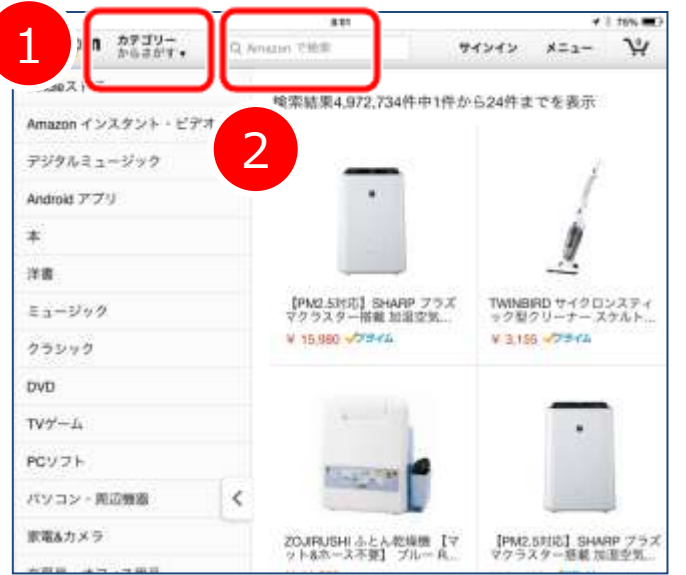

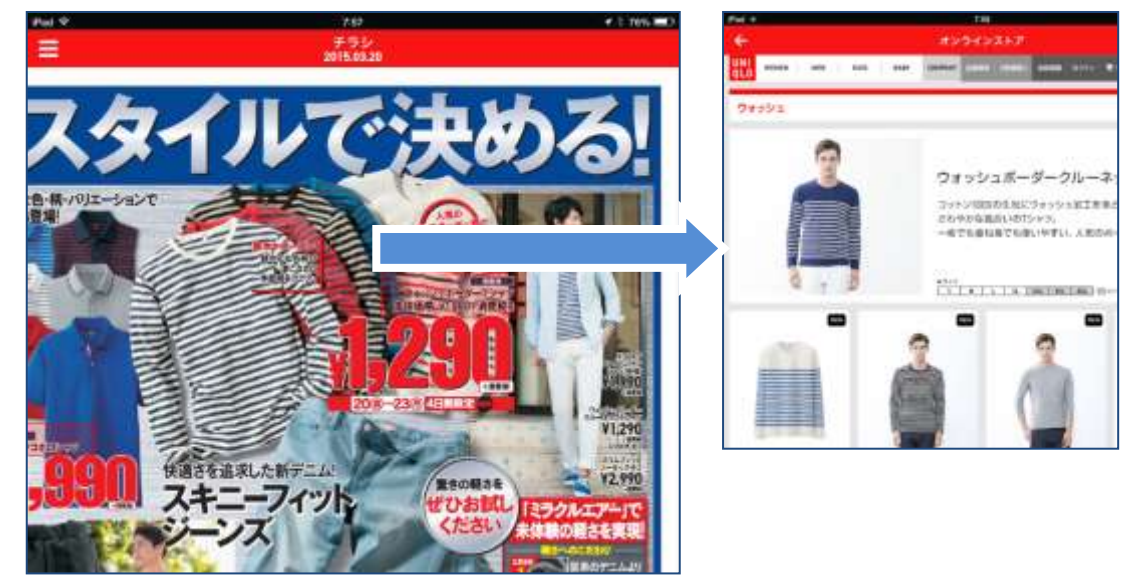

アプリ

#### 1.カテゴリで検索したり 2. 商品名から選択することもできます

※購入する場合には、アカウント登録が必要になります

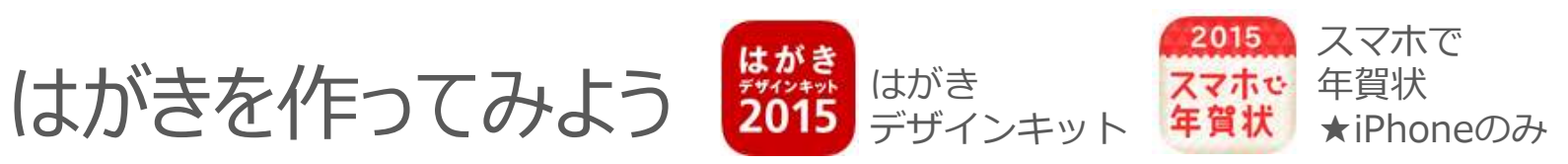

年賀状さえもパソコンを使わずに作成できます。そのままNETで印刷も。 スマホで年賀状では面倒な宛名面もばっちり。去年いただいた年賀状の 宛名面をiPadで撮るだけでデータ化して、印刷してくれます。

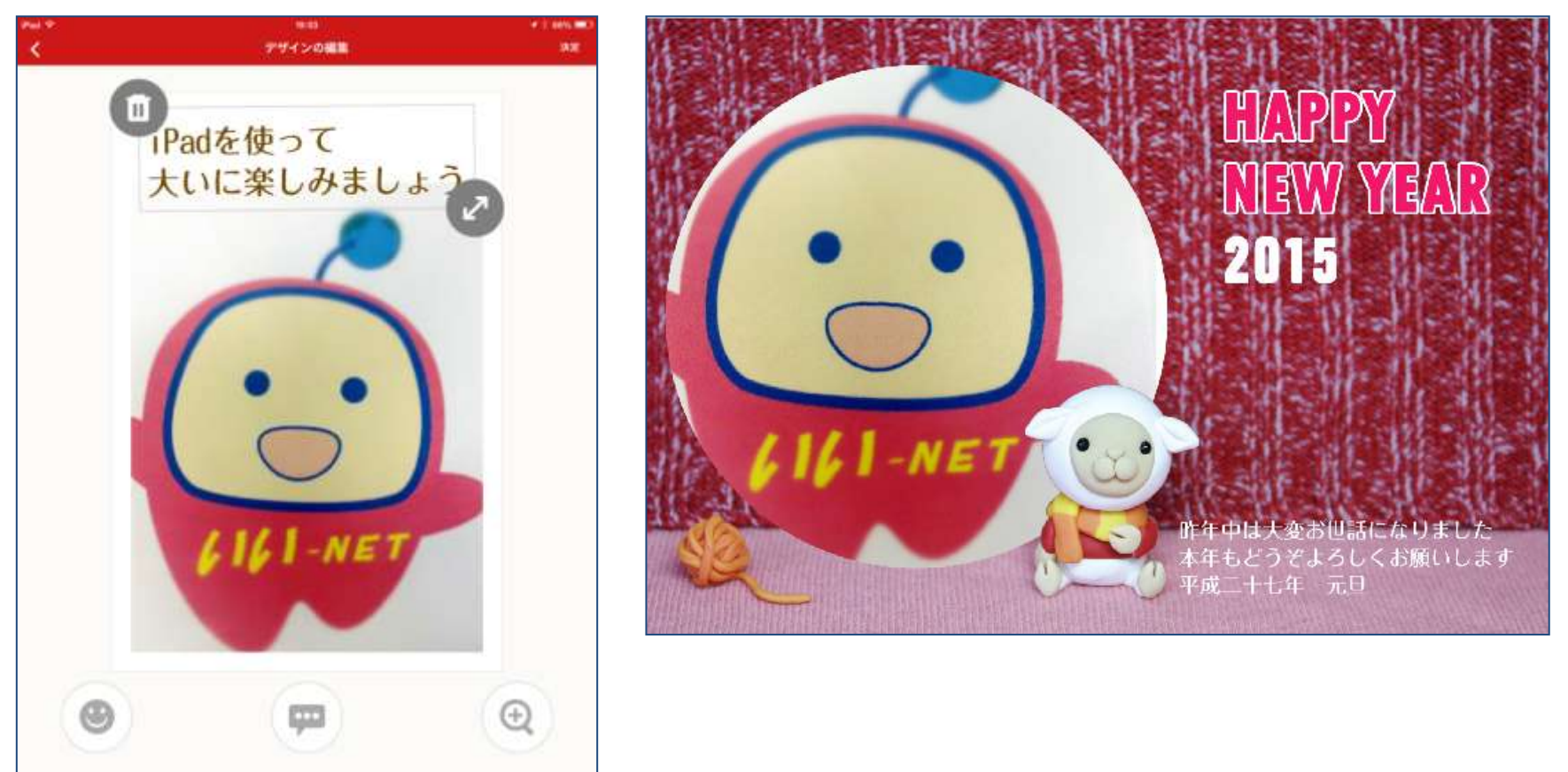

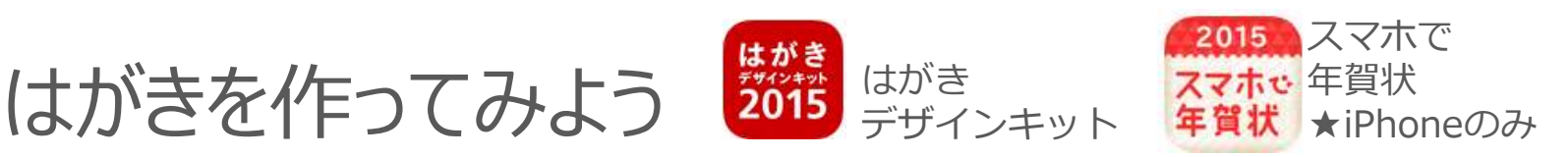

無料のパソコン年賀状ソフトとして有名な郵便局の"はがきデザインキット" が、アプリとしても無料で用意されています

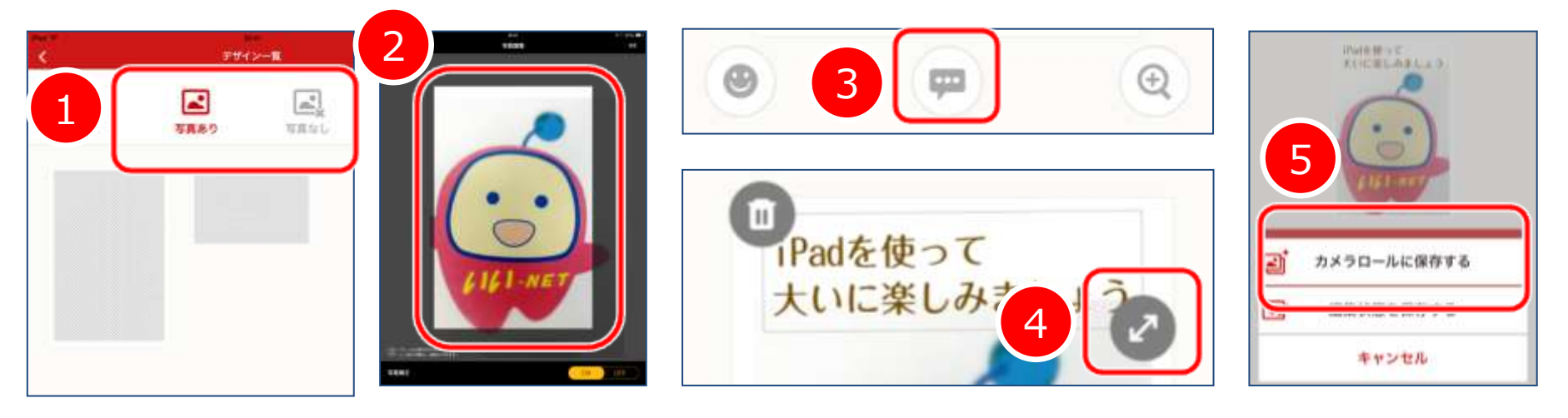

**31** 1. 写真あり、なしからデザインを選びます ※時期によってはデザインが少ないです 2.写真を使う場合には、ピンチイン、アウトで写真サイズを合わせます 3. 文字を入れる場合は、テキストボタンをタップします 4.書いた文字も、ピンチイン、アウトでサイズ調整します 5.とりあえずカメラロールに保存をタップすれば、写真として保存される ので、自身でプリントもできます

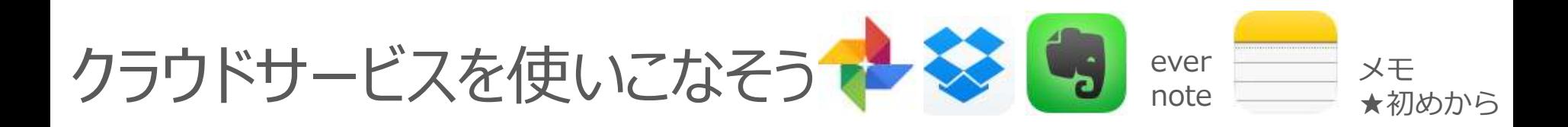

くらうどさーびすって何? 簡単に言うと、データを全てインターネット上に保存しましょうというこ とです。そうすればiPadからでもパソコンからでも確認することができ、 またiPadが壊れたとしてもデータが消えてしまうことはありません。

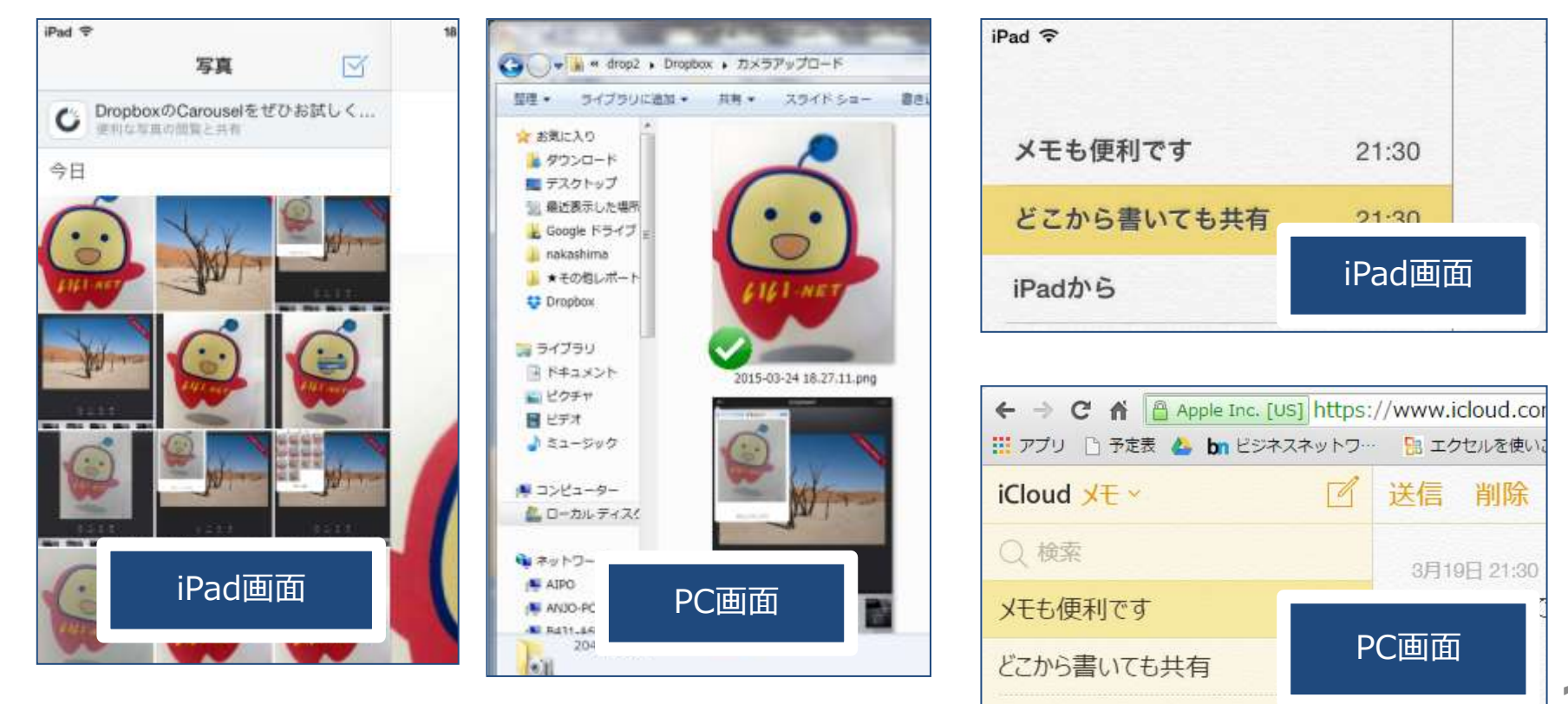

クラウドサービスを使いこなそう メモ ★初めから

#### 文章を保存するだけなら、メモが便利です。

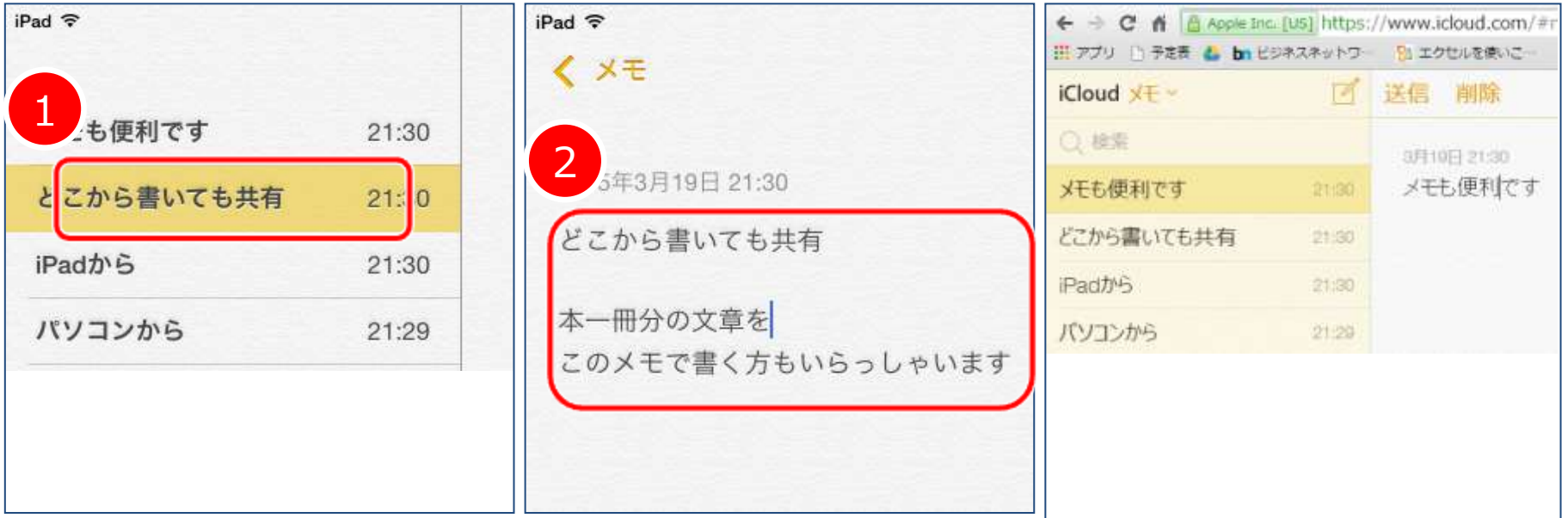

- 1.既に書いた文章を編集する場合は、そのメモをタップします 新たにメモを書く場合には、右上の口をタップします
- 2. 文章を書きます。書き終えたら、左上の < x モをタップします ※appleに終了、保存するというボタンの概念はあまり無さそうです、、
- 3.パソコンからアクセスする場合は "http://www.icloud.com"へ

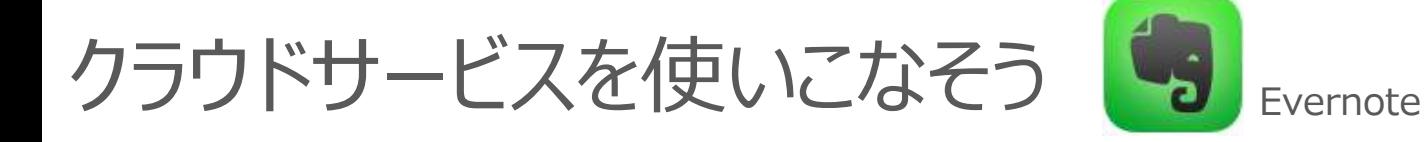

#### Evernoteは良く使われているサービスです。品川女子学院では 学年全体(200台)で利用しています。 写真、名刺、音声やpdfもEvernoteに保存可能です。

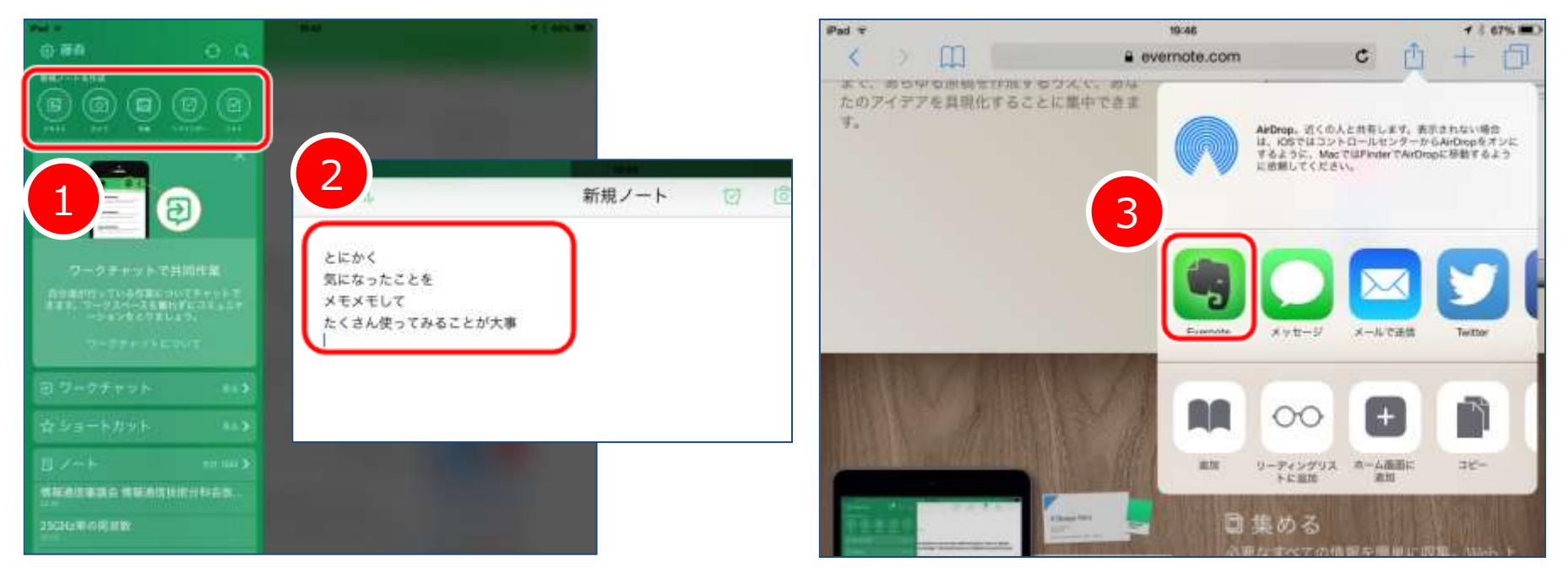

**34** 1.テキストを選択します。 2. メモを何件も書いてみましょう (沢山使わないと良さがわかりにくい) 3. safariから気になったページもクリップ(保存)※中島よく使います ※パソコンからアクセスする際は、" https://evernote.com "へ

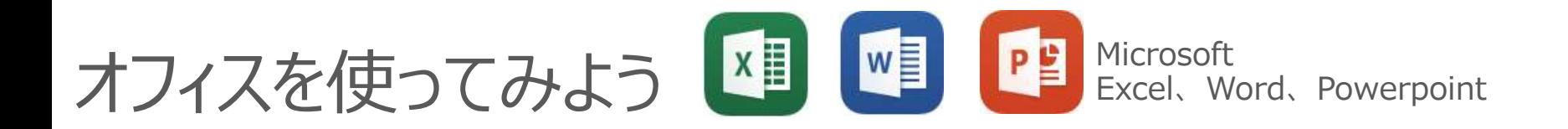

#### iPadでexcelなどoffice機能が使えるのか、気になる方は多いです。 今のところは無料で使うことができます。

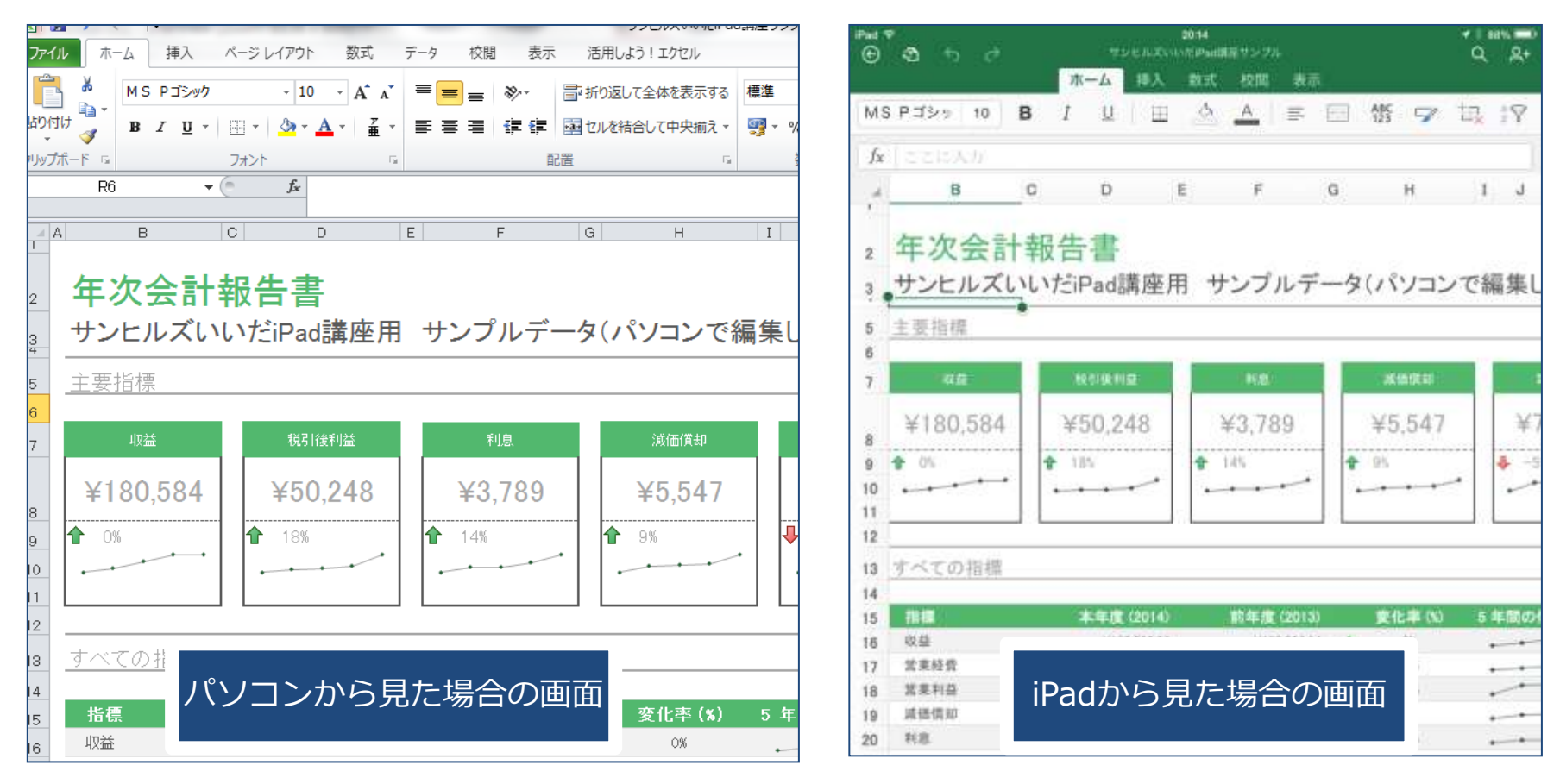

![](_page_35_Picture_0.jpeg)

![](_page_35_Picture_85.jpeg)

1. Microsoft アカウントを取得する https://www.live.com ※IDなどは最終ページにメモ!

- 2.パソコンでデータを作成する
- 3. パソコンより、共有データ保管 場所にアクセスする https://onedrive.live.com
- 4.共有したいデータを アップロードする ※ブラウザにドラッグ&ドロップ
- 5.iPadのエクセルを起動し、 OneDrive – 個人用をタップする 見たいデータをタップする

![](_page_36_Picture_0.jpeg)

お知らせの変更、文字の大きさの変更などいろいろな設定を変更できます

#### <お知らせの変更>

![](_page_36_Picture_44.jpeg)

- 1. 左の列から通知を探してタップします
- 2. お知らせがちょっと多いなぁと思うアプリをタップします
- 3.通知を許可のオンオフラベルをオフ(緑色がない方)にします

さまざまな設定確認をしてみましょう 設定

<文字の太さ、大きさの変更>

![](_page_37_Picture_68.jpeg)

- 1. "画面表示と明るさ"をタップします
- 2.文字を太くするをオンにします(緑色の方)

アクセシビリティ

アクセシビリティ

- 3.文字サイズを大きくする場合は、文字サイズを変更をタップします
- 4.スライダを右端まで持っていきます(初期値は真ん中)
	- ※文字の大きさが変わるのは一部アプリだけで、かつレイアウトが崩れる場合もあります

181 コントロールセンター |8 コントロールセンター

![](_page_38_Picture_0.jpeg)

<バックアップ、iPadを探すの設定> バックアップを有効にすると自動的にクラウド上にバックアップされます 万が一の時にも、新しいiPadで今の環境が簡単に復元できます iPadを探すを有効にしておくと、どこかに忘れてしまったときにも 探しやすくなります。※インターネットに接続されている必要があります

![](_page_38_Picture_79.jpeg)

- 1.iCloudをタップします 2. バックアップをタップします 3. iCloudバックアップをオンにします (緑色) 4.iPadを探すをタップします
- 5.iPadを探すをオンにします(緑色)

![](_page_38_Picture_80.jpeg)

![](_page_39_Picture_0.jpeg)

<ソフトウェア・アップデート> iPad基幹システムの更新があると、ホーム画面の設定にお知らせが 付きます。そのマークを見たら、更新作業をしてみてください

![](_page_39_Picture_2.jpeg)

1. 設定をタップします 2.一般をタップします 3. ソフトウェアアップデートをタップします 4.ダウンロードしてインストールをタップ ※時間がかかる場合があるので、充電しながら 時間に余裕があるときに更新しましょう ※再起動時にパスコードを設定したら、メモするのを忘れずに!

![](_page_39_Figure_4.jpeg)

![](_page_39_Picture_5.jpeg)

![](_page_40_Picture_0.jpeg)

#### いざという時に便利です。予め、このようなアプリを使って 身の回りのことを覚えておきましょう

![](_page_40_Picture_2.jpeg)

1. 右側の+をタップして地域を指定します(小字まで指定) 初期設定では 震度3以上、豪雨20mm/h以上でお知らせがあります

お知らせ系のアプリは常に常駐(マルチタスクで終了しない)ようにしましょう

![](_page_41_Picture_0.jpeg)

#### いざという時に便利です。予め、このようなアプリを使って 身の回りのことを覚えておきましょう

![](_page_41_Picture_2.jpeg)

<ゆれくるコール> 1.通知震度と予測地点を追加してください

お知らせ系のアプリは常に常駐(マルチタスクで終了しない)ようにしましょう

## 豆知識 マルチタスクでアプリの終了

アプリを終了したつもりでも、実はバックグラウンドで動いているのです 動きが悪いな、radikoが消えない、、などの時には マルチタスク画面から アプリを終了しましょう。

※フリック操作を使うのはこの時だけかもしれません

![](_page_42_Picture_3.jpeg)

- 1.ホームボタンをテンポよく二度押しします。
- 2. 現在バックグラウンドで動いているアプリが表示されるので、 消したいアプリを上にフリックします ※一番左のホーム画面は消すことができません

![](_page_43_Picture_0.jpeg)

良く使うアプリアイコンを並べたい! このアプリはもう消したい! そんなときの操作です

![](_page_43_Picture_2.jpeg)

- 2.アプリアイコンが震え出したら、ドラッグして好きな位置まで移動 します。隣の画面に持っていきたいときは、画面の端までドラッグして そのまましばらく待つと、隣の画面に移動します
- 3.アプリを削除する場合は アイコン左上の×をタップします。 ※最初からあるアプリは消すことはできません。
- **44** 4.フォルダにまとめるときは、アプリアイコンの上にアプリアイコンを ドラッグし重ねてしばらく待ちます

### 豆知識 再起動、強制終了

ちょっと調子悪いと思ったら、再起動をしてみましょう いよいよ操作を受け付けないときは パソコンと同じで 強制終了します

![](_page_44_Figure_2.jpeg)

<再起動>

- 1.ホーム画面を表示した状態で、本体右上の電源ボタンを長押しします
- 2."スライドで電源オフ"のボタンを、スライドします
- 3.しばらくしてから 再度電源ボタンを長押しして起動します

<強制終了>

- 1.電源ボタンとホームボタンを同時に10秒ほど長押しします
- 2. 電源ボタンのみ再度長押しして起動します

## 豆知識 Wi-Fiの切り替え編

#### 外出時などで新たなWi-Fiに接続する場合は設定をします 自宅に戻った時には、既存の接続に自動的に切り替わります

![](_page_45_Figure_2.jpeg)

- 2.Wi-Fiをタップします
- 3.希望する接続先をタップします
- 4. パスワードが必要な場合は、パスワードを求められます。 パスワードを入力し、右上の接続をタップしてください
- 5. 正しく接続できれば、左上の マ マークが付きます

豆知識 コントロールセンター編

使用中でも、待ち受け画面?でもいつでも簡単に Wi-FiのON, OFF切り替え、タイマー設定などできます

![](_page_46_Figure_2.jpeg)

2.写真を撮るだけであれば、待ち受け画面?から右下のカメラを上に スワイプすればOKです。

### 豆知識 Siri編

iPadに向かってしゃべるだけで、近くのレストランや今日の天気を表示 してくれます 単なる音声入力とは異なり、音声の内容を解釈してこちらの要求を理解し、 適切な対応をします ※そのため、インターネット接続が必要です

![](_page_47_Picture_2.jpeg)

![](_page_47_Picture_3.jpeg)

- 1.ホームボタンを長押ししてから 話しかけます(待ち受け画面でもOK) 2.うまく理解されなかったら、
	- このマークをタップして再度話します
- ・今日の天気は?
- ・おなかがすいた
- ・五時に起こして

など、さまざまな要求をしてみてください。 常にシステムは進化しています

## 豆知識 netにつながらなくなっちゃった編

![](_page_48_Figure_1.jpeg)

- 1. 左上に飛行機のマークが出ていないか、確認してください
- 2. 飛行機のマークが出ていたら、設定をタップします
- 3. 機内モードをオフにします(緑色はNG)
- 4. 左上に扇のマークが出ているか確認してください
- 5.6.設定をタップし、正しいSSIDにつながっているか確認します
- 7.それでもだめなら、iPad、無線ルーター、 モデムなど全ての電源を入れ直してください

# 他、便利なアプリ(独断と偏見です)

![](_page_49_Picture_1.jpeg)

Line 言わずと知れた、、(ガラケーでもiPadと組み合わせればできます)

![](_page_49_Picture_3.jpeg)

シュフーチラシアプリ スーパーなどのチラシが見られる

![](_page_49_Picture_5.jpeg)

Flightrader24 Free リアルタイムの飛行機ルート表示

![](_page_49_Picture_7.jpeg)

常用漢字筆順辞典 読み方、筆順を忘れてしまった時に

![](_page_49_Picture_9.jpeg)

Tunein Radio マイナーなラジオ局を聴く(リアルタイム)

![](_page_49_Picture_11.jpeg)

Podcast リアルタイムではないラジオ

![](_page_49_Picture_13.jpeg)

**聴く日経★iPhoneのみ(有料) 日経の簡易版** 

初級、中級コースでは出番のなかった おまけアプリたちです、。

# 他、便利なアプリ(独断と偏見です)

![](_page_50_Figure_1.jpeg)

 $\bullet$ 

![](_page_50_Picture_2.jpeg)

初級、中級コースでは出番のなかった おまけアプリたちです、。

![](_page_51_Figure_0.jpeg)

## アカウントメモ帳 (iPadのメモを使っても良いです)

![](_page_52_Picture_85.jpeg)